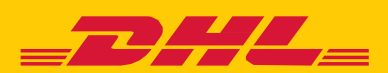

## **MYBILL** KÄYTTÖOHJE

# **SISÄLTÖ**

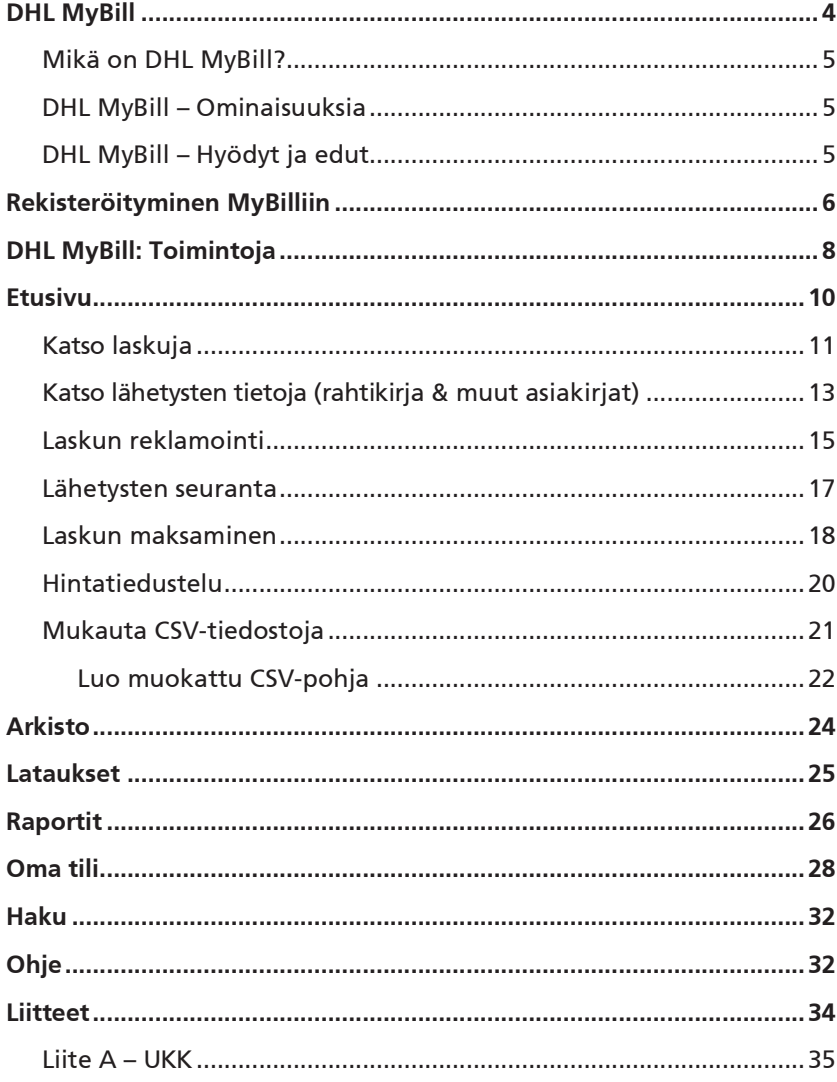

## DHL MYBILL

Tästä käyttöohjeesta löydät tietoa DHL MyBillistä; mikä se on, mitä toimintoja ja etuja se sisältää, kuinka rekisteröidyt sen käyttäjäksi ja kuinka sitä käytetään.

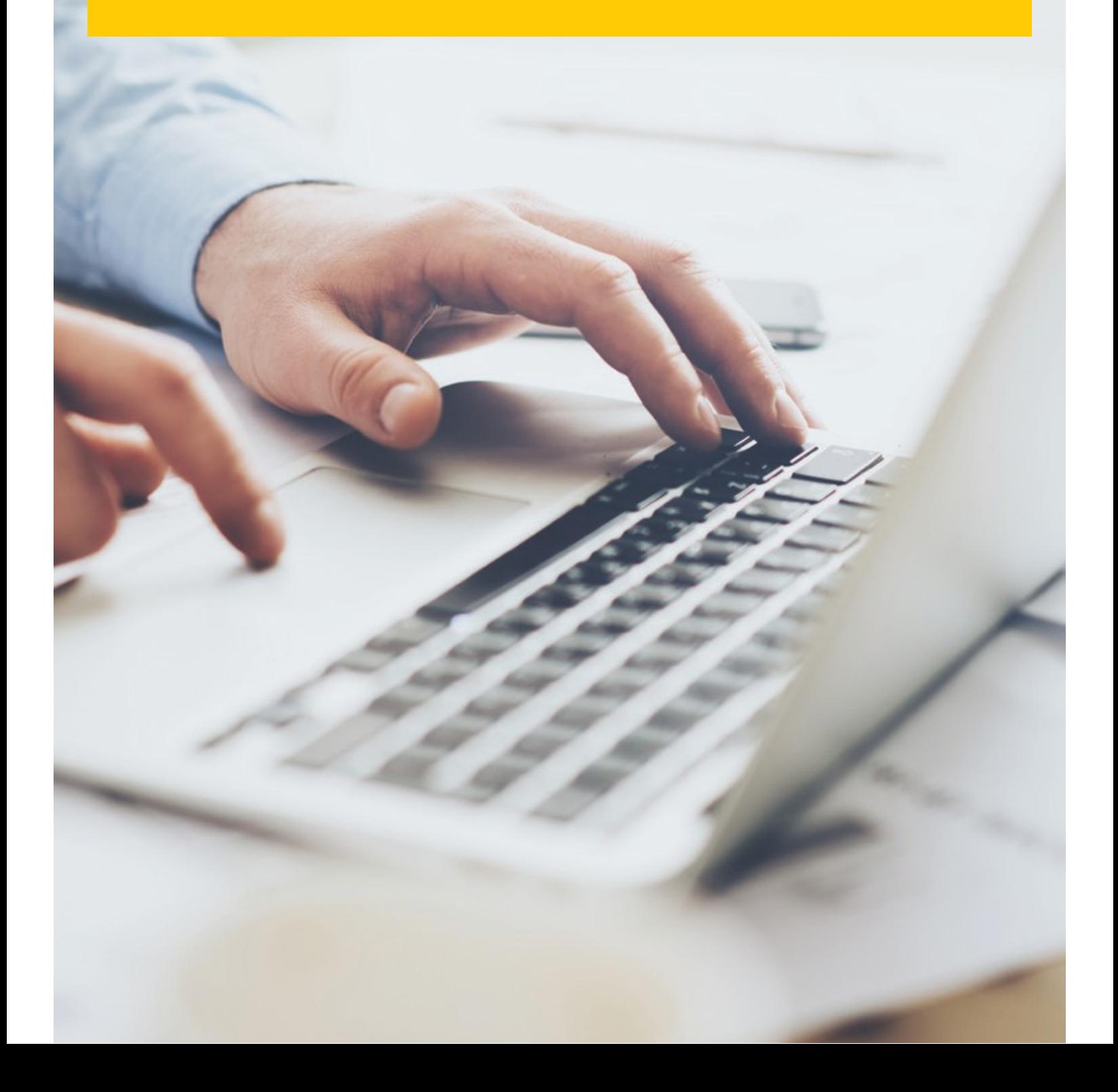

## MIKÄ ON DHL MYBILL?

- n MyBill on DHL:n asiakkailleen tarjoama sähköpostilaskutusportaali. Sen kautta tarjoamme ympäristöystävällisen ja tehokkaan tavan vastaanottaa ja käsitellä laskuja verkossa.
- n Se on ilmainen verkkopalvelu.
- n Se on paperiton tapa käsitellä laskuja nopeasti, yksinkertaisesti ja turvallisesti.
- n Sen tehokkuus ja yksilöllisyys säästävät käyttäjien aikaa ja rahaa.
- n Kirjautuminen käy nopeasti, joten pääset mahdollisimman pian nauttimaan MyBillin tehokkaista, ympäristöystävällisistä eduista.

### OMINAISUUKSIA

- n Käyttäjäystävällinen palvelu, mikä mahdollistaa ympärivuorokautisen laskujen käsittelyn.
- n Turvallinen, verolainsäädäntöä noudattava palvelu hyvitys- ja veloituslaskuille.
- n Yhteensopiva tavallisimpien talousohjelmien kanssa.
- n Käyttömahdollisuus eri kielillä ja eri maissa.
- n Laskujen reklamointi suoraan sivuston kautta. Laskuhistoria on näkyvissä 12 kk.
- n Laskutettujen lähetysten lähettäjä- ja vastaanottajatiedot ovat saatavilla.
- n Useita dokumentteja voi ladata kerralla.
- n Laskuja on mahdollista ladata eri muodoissa (PDF, CSV, XML).
- n Sähköposti-ilmoitus saapuneesta laskusta. Jos laskun koko on alle 5MB, lasku liitetään viestiin mukaan.
- n Verkkomaksu mahdollista yleisimmillä luottokorteilla.

## DHL MYBILL – HYÖDYT JA EDUT

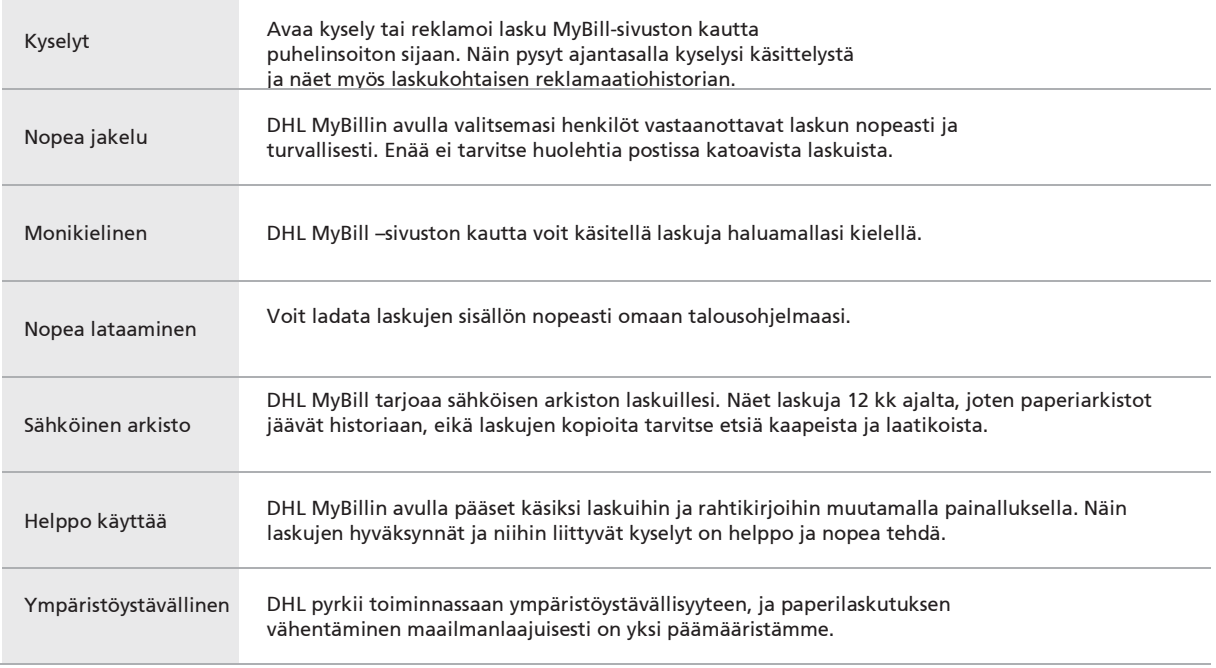

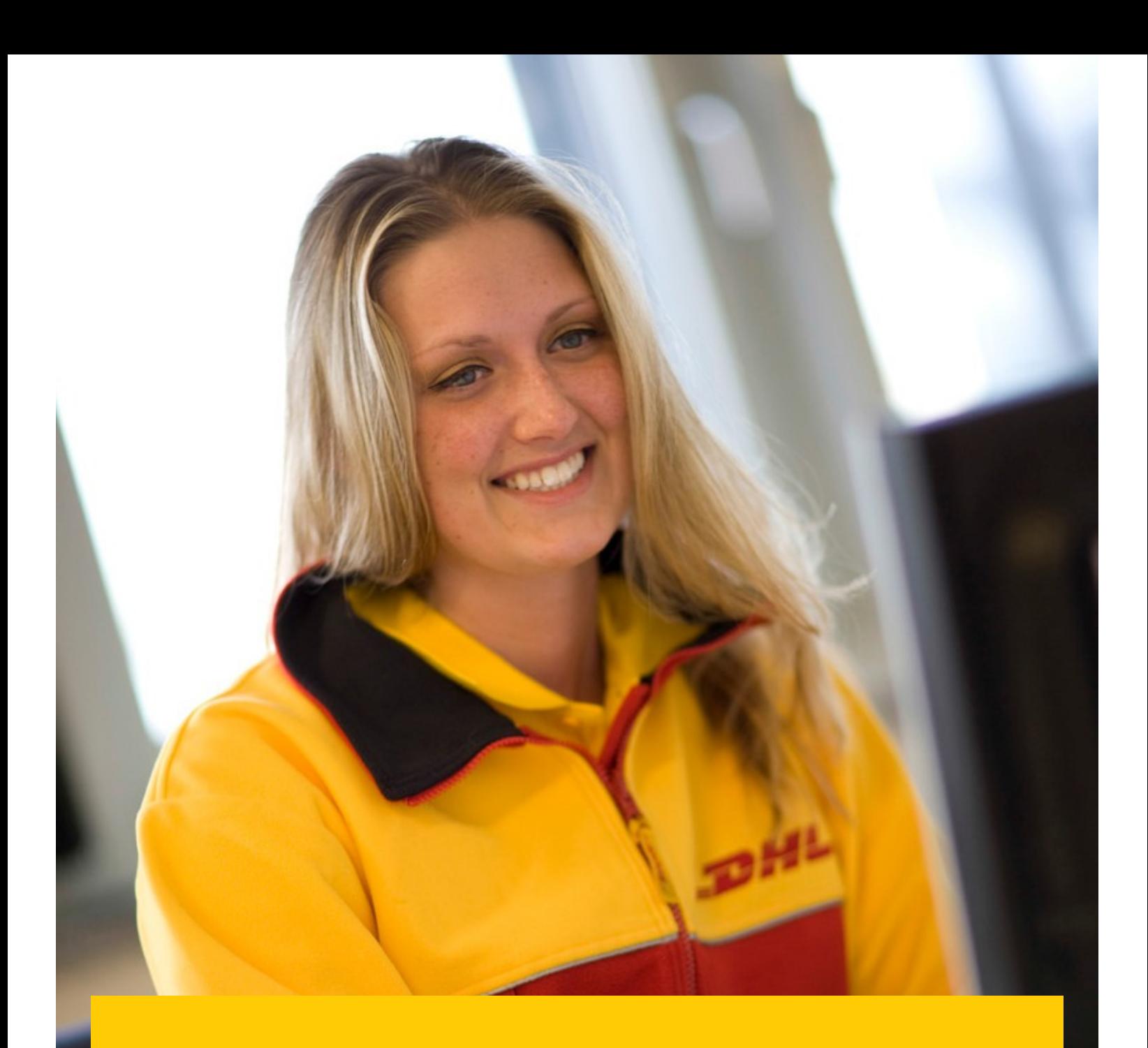

## REKISTERÖITYMI-**NEN MYBILLIIN**

#### → Mene osoitteeseen mybill.dhl.com/login

#### $\rightarrow$ Valitse 'Ota MyBill käyttöön'

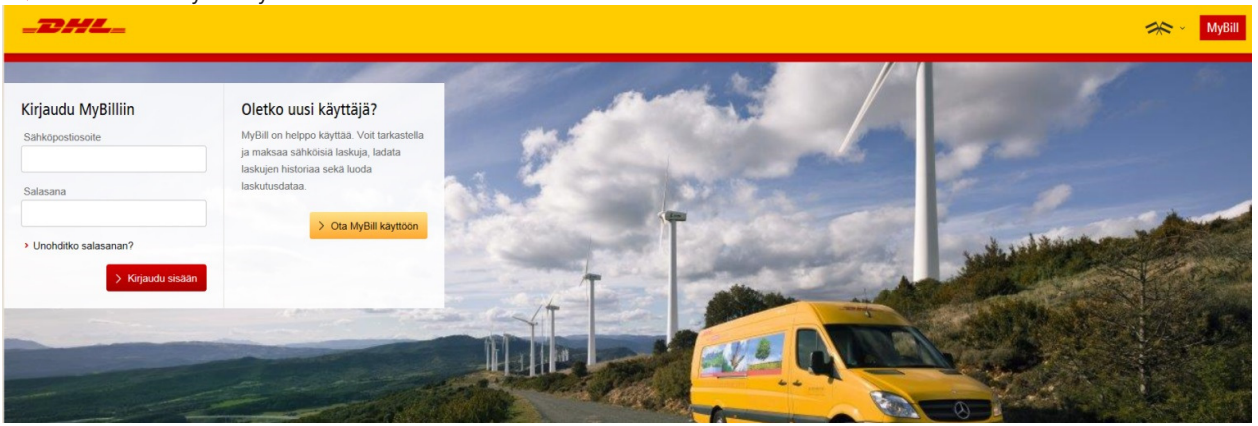

- Valitse maa ja klikkaa 'Jatka'.
- Täytä pakolliset tiedot (nämä kentät on merkitty tähdellä) ja valitse 'Tallenna ja jatka'.  $\rightarrow$

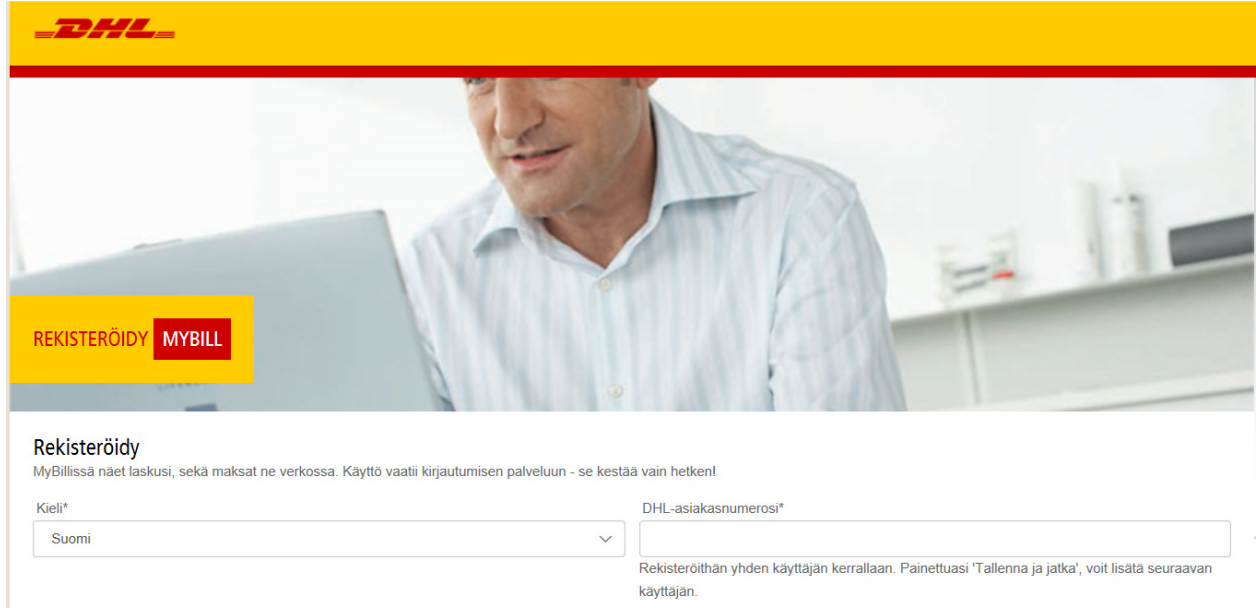

- → Pyyntö lähetetään DHL:lle käsiteltäväksi. 24 tunnin sisällä lähetämme vahvistusviestin, josta löytyy väliaikainen salasana. Sillä pääset kirjautumaan ensimmäisen kerran sivustollemme, jonka jälkeen salasana on heti vaihdettava.
- Lisääthän osoitteen, josta rekisteröintivahvistus on lähetetty turvallisten lähettäjien listalle.

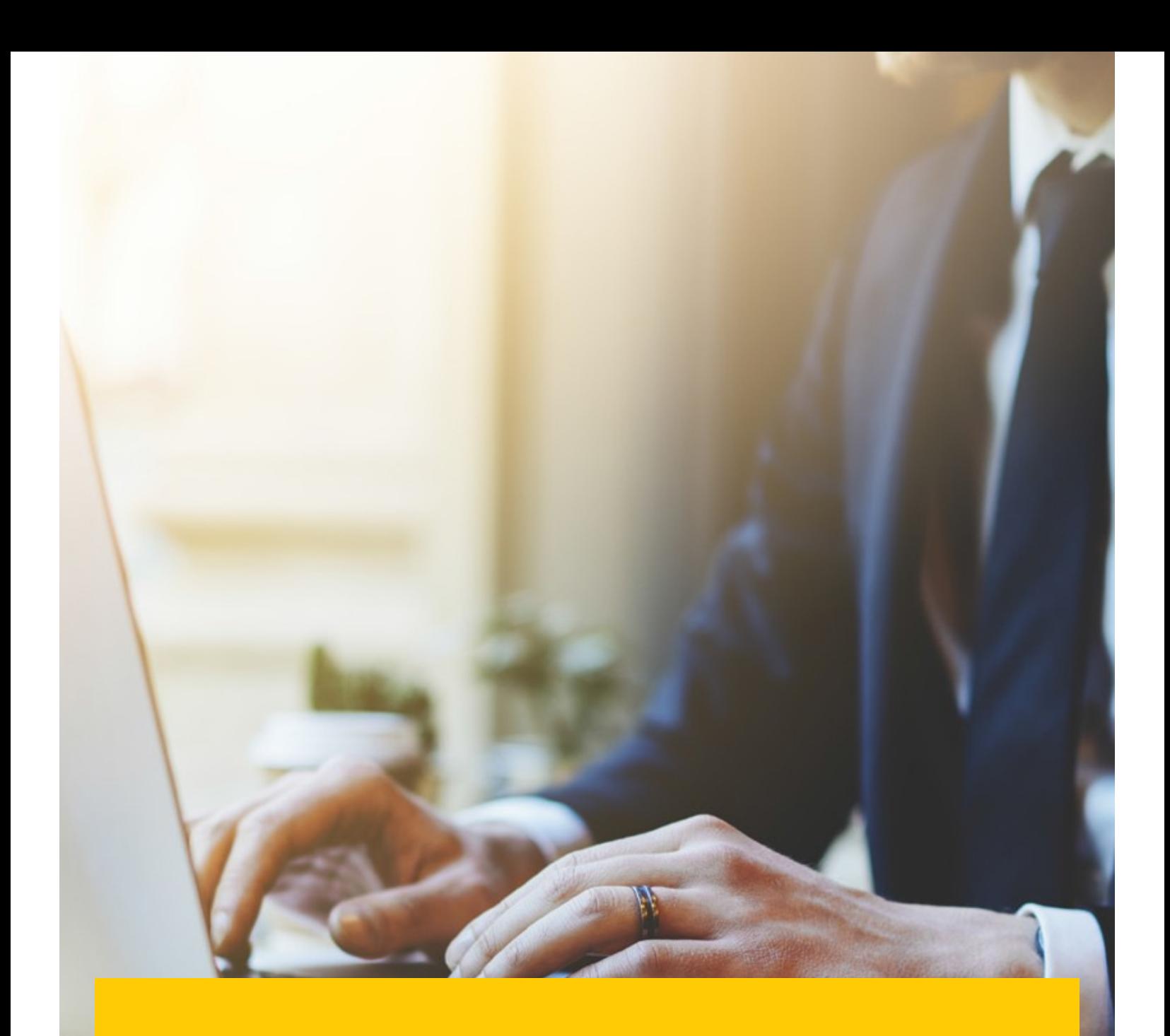

## DHL MYBILL: TOIMINTOJA

- Sisäänkirjautumisen jälkeen näet Tervetuloa-viestin, jonka saa suljettua valitsemalla 'Aloita' tai painamalla  $\rightarrow$ yläoikeassa kulmassa näkyvästä ruksista.
- Siirryt etusivulle, josta pääset liikkumaan eri välilehdille.  $\rightarrow$

Yläpalkki sisältää seuraavat välilehdet:

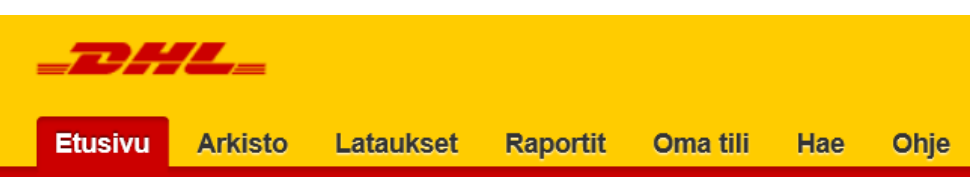

- 1. Etusivu näyttää avoimet laskut, jotka pääset katsomaan, maksamaan tai reklamoimaan
- 2. Arkisto sisältää suljetut ja maksetut laskut
- 3. Lataukset täältä löydät edellisen 24 h aikana tehdyt lataukset
- 4. Raportit tätä kautta pääset lataamaan raportin kyselyistä/reklamaatioista
- 5. Oma tili täällä voit muuttaa salasanasi, tarkistaa tiliotteet, päivittää tilin käyttöoikeuksia, sekä lisätä ja poistaa käyttäjiä
- 6. Hae täällä voit hakea sivuston sisältöä eri hakukriteerein
- 7. Ohje sisältää askel askeleelta -ohjeet

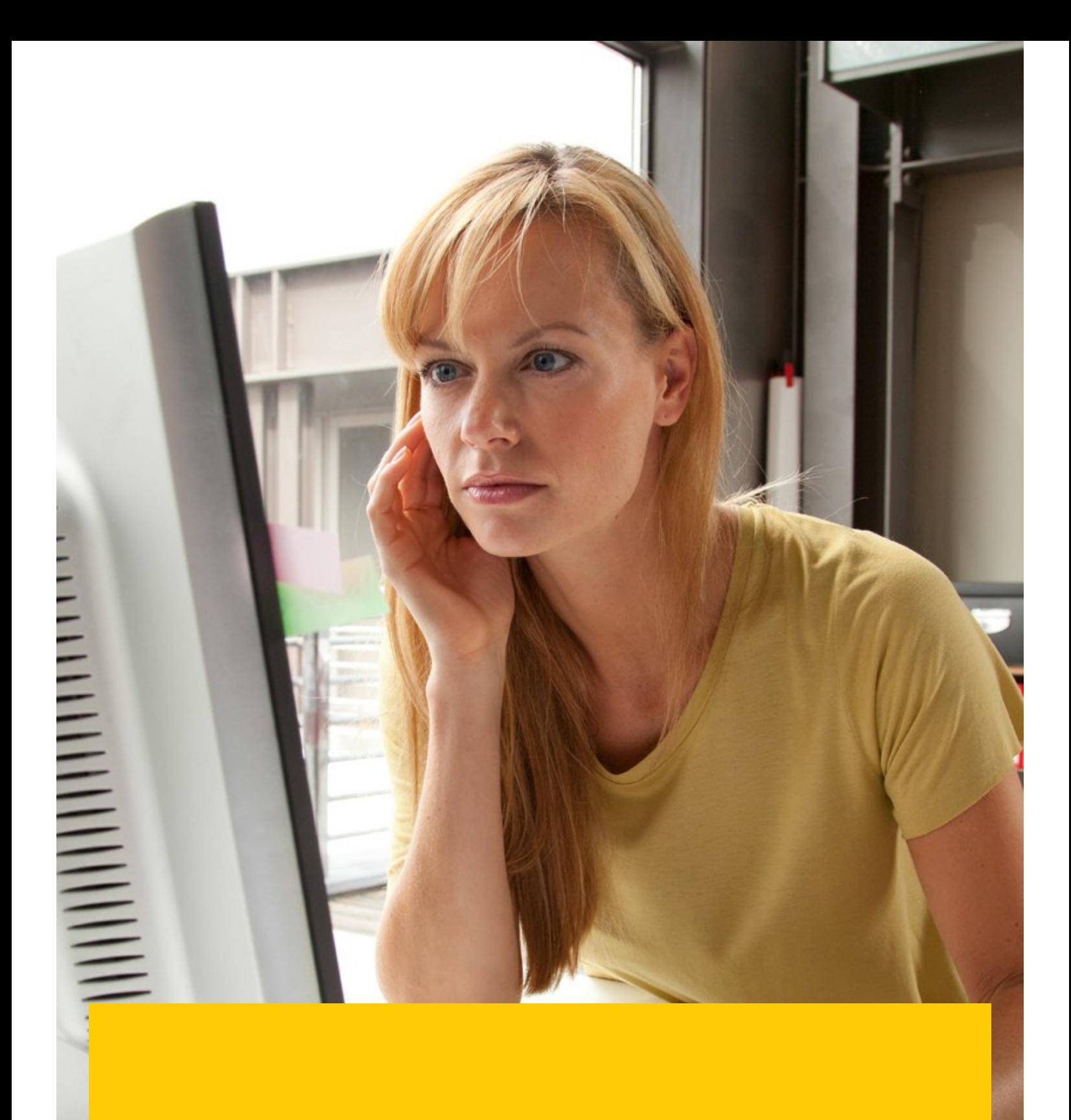

## DHL MYBILL **ETUSIVU**

 $\overline{\phantom{a}}$ 

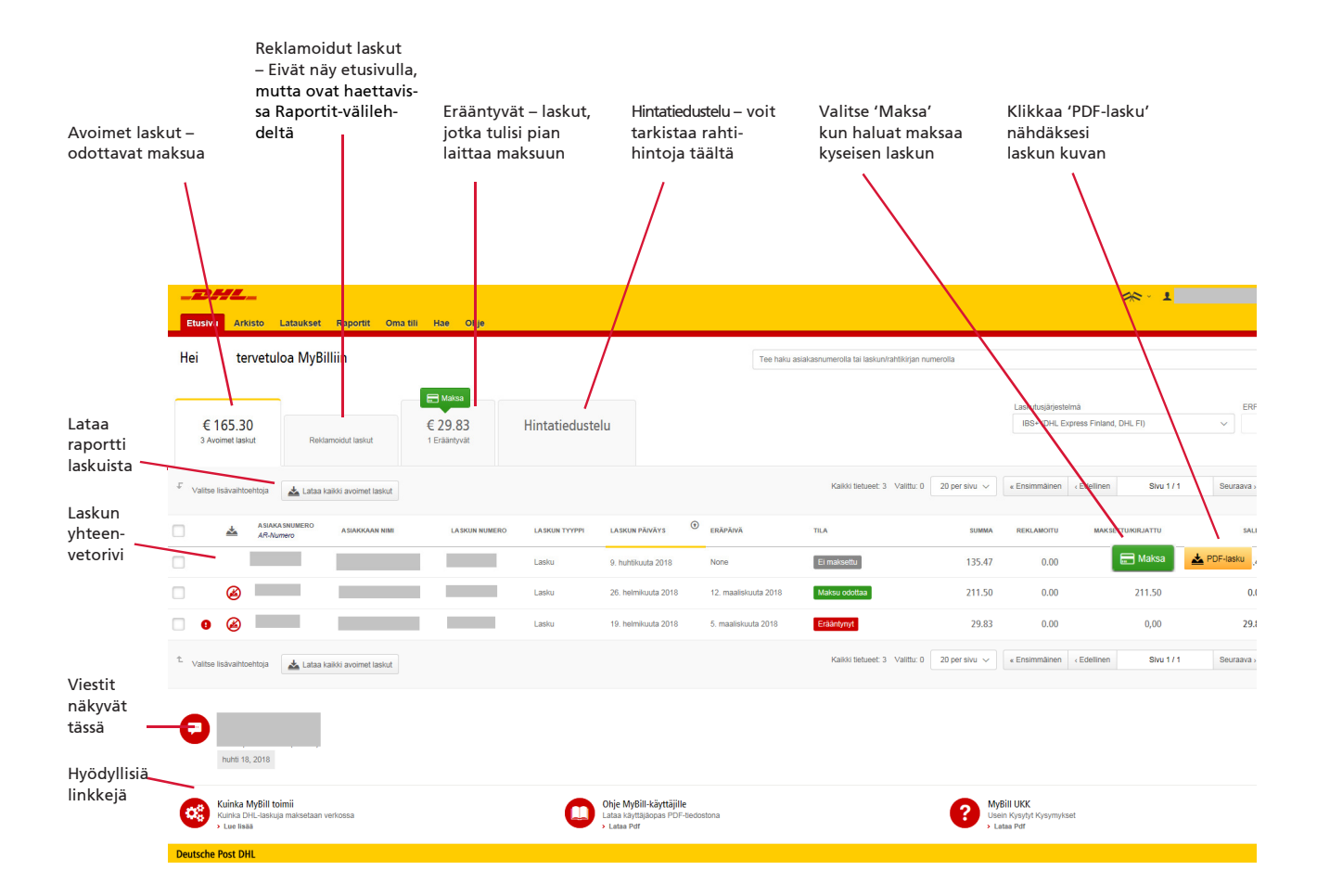

### KATSO LASKUJA

Laskujen kuvat saa näkyviin yksittäin tai useamman kerralla.

 $\rightarrow$ Tarkastellaksesi yhtä laskua, leijuta hiirtä laskun rivin yläpuolella ja keltainen PDFlasku –painike tulee näkyviin. Klikkaa sitä.

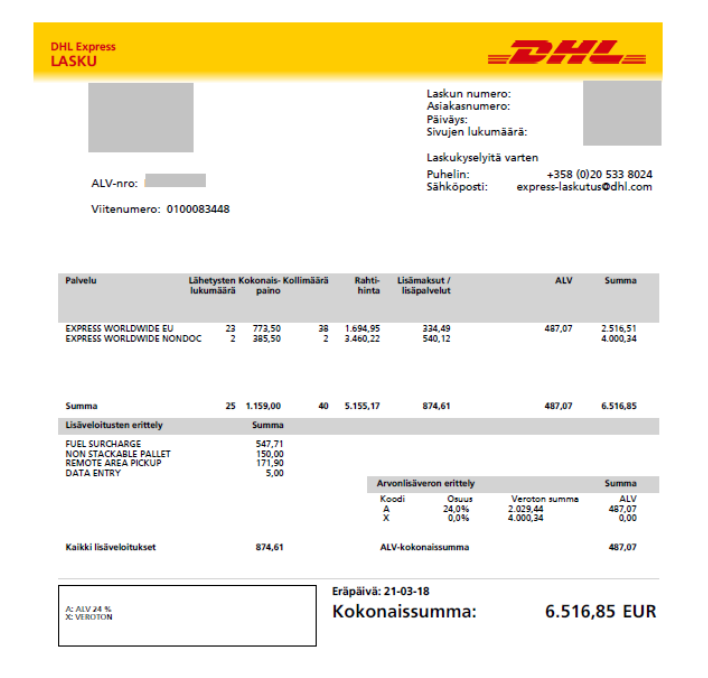

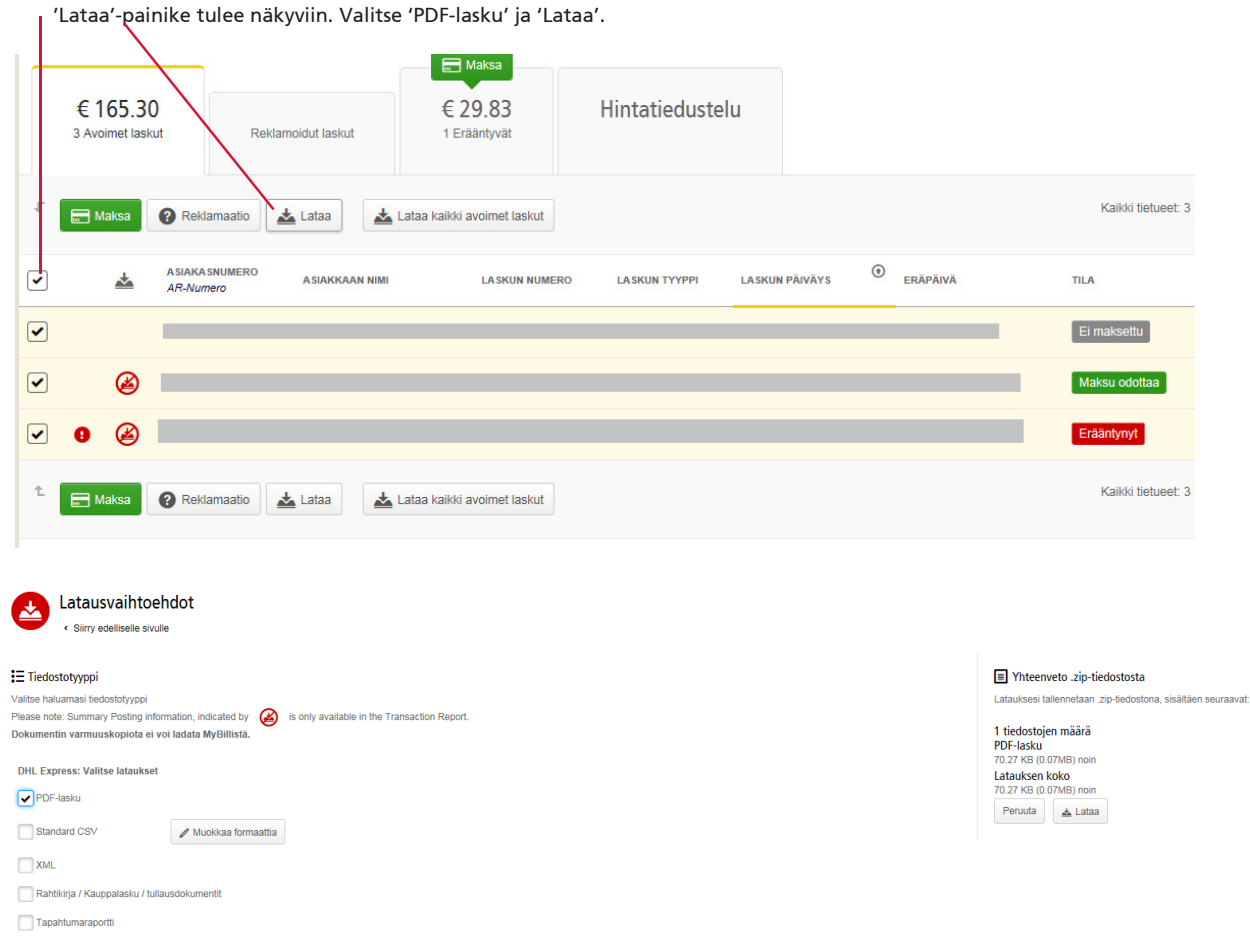

→ Tarkastellaksesi useampaa laskua kerralla, klikkaa laskurivin vasemman reunan ruutua.

Latauksesi näkyvät Lataukset-välilehdellä.

| <b>Aktiiviset lataukset</b><br>소<br>Kaikki aktiiviset lataukset ovat saatavilla yhden päivän ajan<br>Voit jatkaa sivuston selausta sillä aikaa kun lataus on käynnissä. |                         |                    |                           |                              |                  |            |             | Voit ladata asiakirjoja Arkisto tai Hae välilehdeltä<br><b>ACME Company</b> |
|----------------------------------------------------------------------------------------------------|-------------------------|--------------------|---------------------------|------------------------------|------------------|------------|-------------|-----------------------------------------------------------------------------|
|                                                                                                    |                         | Kaikki tietueet: 1 | 20 per sivu $\sqrt{ }$    | « Ensimmäinen<br>« Edellinen | Sivu 1/1         | Seuraava > | Viimeinen » | Ref. Millionens<br>Download                                                 |
| <b>ALOITETTU</b>                                                                                                    | <b>KAIKKI TIEDOSTOT</b> |                    | <b>NOUDETUT TIEDOSTOT</b> |                              |                  |            |             |                                                                             |
| 24. huhtikuuta 2018 kello 10.01 EEST                                                                                                    |                         |                    |                           | Lataa .zip-tiedosto          | $\times$ Peruuta |            |             | Valitse laskut tai liitteet, jotka haluat ladata ja klikkaa 'Lataa'.        |
|                                                                                                    |                         | Kaikki tietueet: 1 | 20 per sivu               | « Edellinen<br>« Ensimmäinen | Sivu 1/1         | Seuraava > | Viimeinen » |                                                                             |

Paina 'Lataa .zip-tiedosto' -painiketta ladataksesi pakatun tiedoston, joka sisältää laskut.

## KATSO LÄHETYSTEN TIETOJA (RAHTIKIRJA & MUUT LASKUN LIITTEET)

- Tarkastellaksesi laskutetun lähetyksen tietoja tarkemmin, leijuta kursoria laskun rivin päällä ja klikkaa mitä tahansa  $\rightarrow$ näkyviin ilmestyvää linkkiä niin pääset laskun sivulle:
	- 1. Latausvaihtoehdot (PDF, XML, CSV jne.)
	- 2. Laskun lähetykset ja rahtikirjanumerot (oletusvälilehti)
	- 3. Näet laskun historiaa, esim. muodostumispäivän
	- 4. Kyselyiden/reklamaatioiden historia

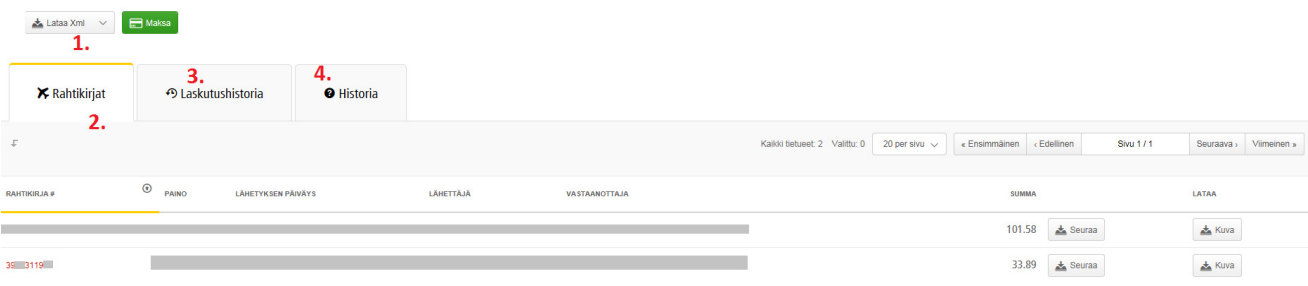

#### $\rightarrow$ Paina rahtikirjan numeroa nähdäksesi lähetyksen tiedot.

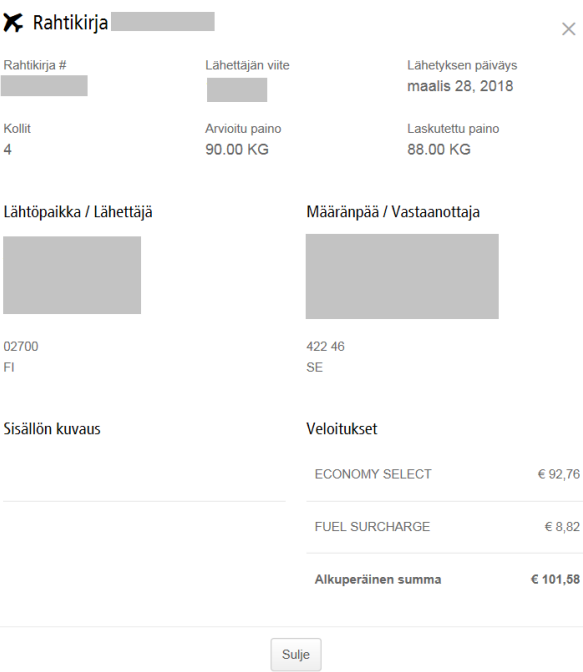

Vaihtoehtoisesti paina Kuva-painiketta avataksesi rahtikirjan kuva ja muut mahdolliset lähetykseen liittyvät asiakirjat.  $\rightarrow$ 

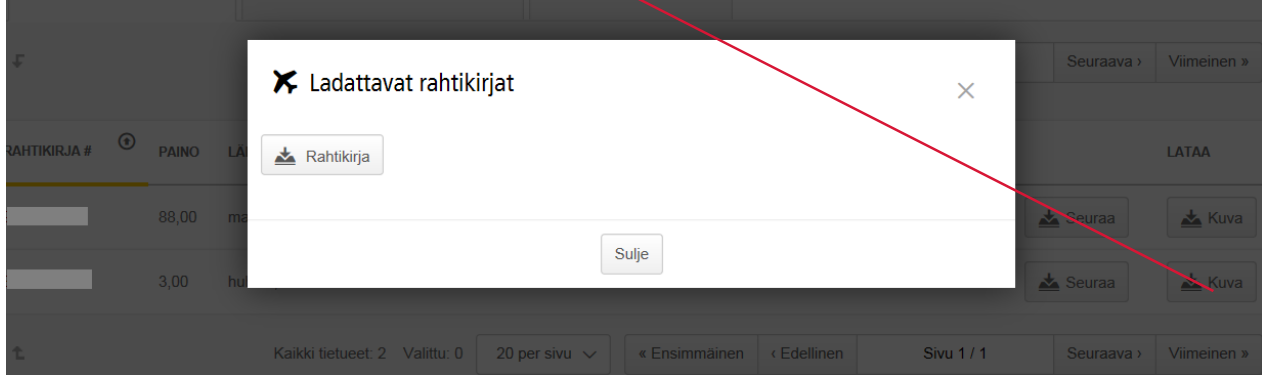

- $-$ 22.444. **STREET ARCHIVE DOC \* WPX** ٠ of to be attached to pack **Crigin:**<br>LGW  $\overline{\mathbf{v}}$  $-7429$ UNITED KINGDOM Contact Costnal:<br>+672 74 746 527  $\sqrt{16}$ Israel  $IL-TLV-TLV$ Product:<br>
[P] EXPRESS WORLOWIDE (48)<br>
Payment code:<br>
Terms of Tede:<br>
Terms of Tede:<br>
Terms of Tede:<br>
Text APPORENTS = of Pieces Rel: 029949418 Shat Wahr: 0.5 kg 1  $2017 - 06 - 91$ eat Date: Custom Val: 68.10 GBP Shin Contacts:<br>Saanguiris: Ava<br>Na License Plates of pieces in ship ment
- $\rightarrow$ Klikkaa haluamasi dokumentti auki valitsemalla oikea painike.

## LASKUKYSELYT JA REKLAMOINTI

Jos sinulla on laskuun liittyen kysyttävää ennen kuin maksat sen tai haluat reklamoida laskun, voit tehdä sen kahdella tapaa:

- 1. Mene laskunäkymään klikkaamalla laskun riviltä esimerkiksi laskun numeroa.
- 2. Siirry Historia-välilehdelle.

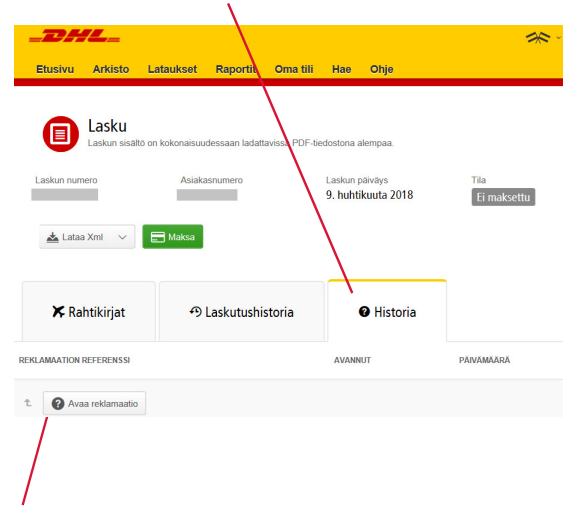

Valitse "Avaa reklamaatio" jos haluat reklamoida laskun tai esittää siitä kysymyksen. Tällä sivulla näet myös aiemmat  $\rightarrow$ kyselyt/reklamaatiot.

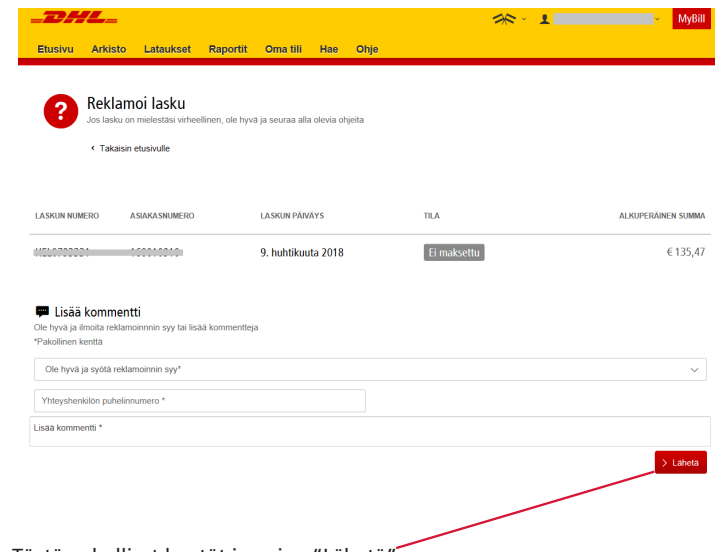

 $\rightarrow$ Täytä pakolliset kentät ja paina "Lähetä".

#### Kyselyllesi muodostuu oma viite.  $\rightarrow$

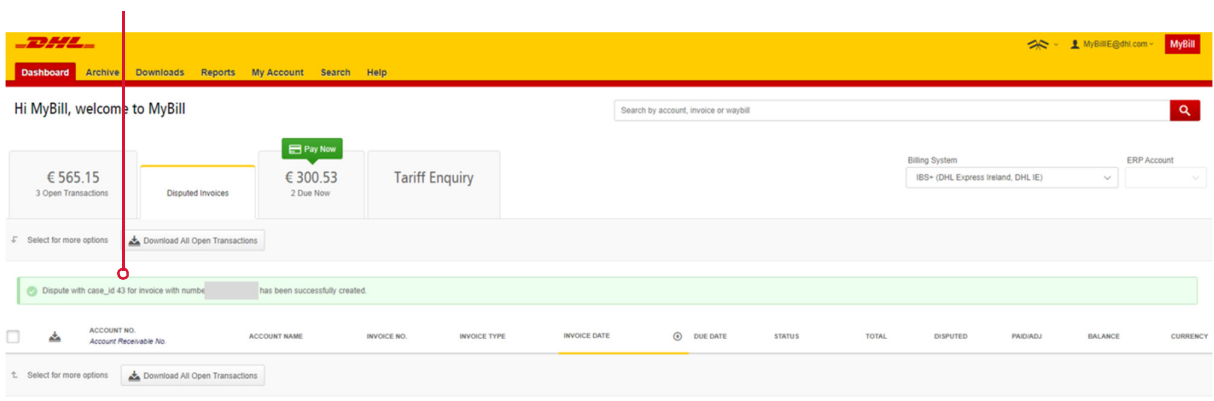

 $\rightarrow$ Vaihtoehtoisesti klikkaa Etusivulla näkyvän, reklamoitavan laskun ruutua, jolloin 'Reklamoi' –painike tulee näkyviin.

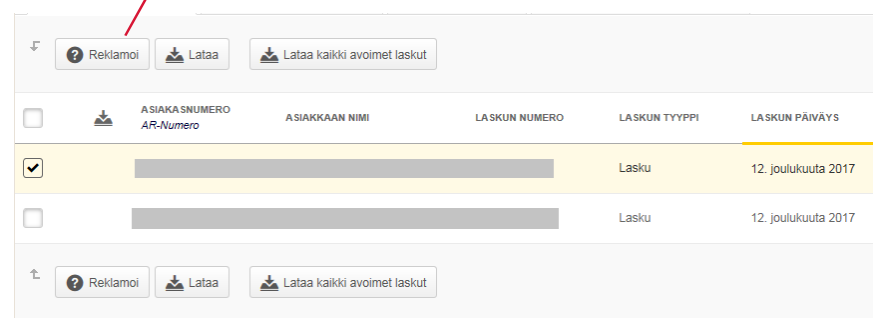

## LÄHETYSTEN SEURANTA

Voit seurata lähetyksiäsi myös MyBillissä.

- Siirry laskun näkymään klikkaamalla Etusivun laskuriveiltä haluamasi laskun numeroa/asiakasnumeroa/mitä  $\rightarrow$ tahansa rivin aktiivista linkkiä.
- Valitse "Seuraa".  $\rightarrow$

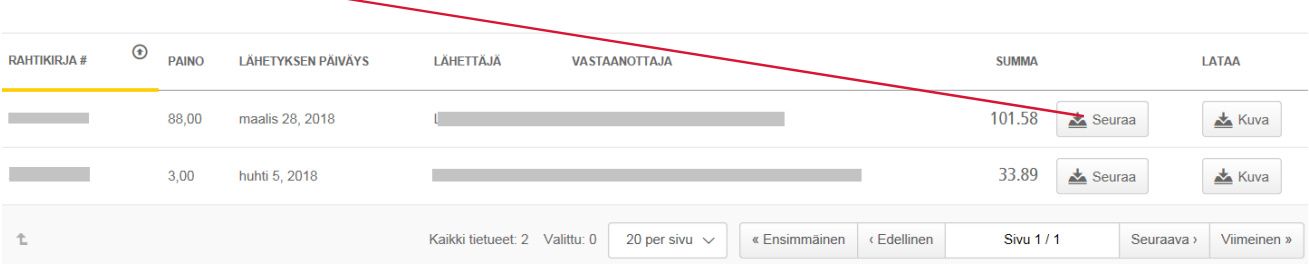

#### $\rightarrow$ Lähetyksen seurantatiedot avautuvat.

> DHL Ireland | > Express | Tracking

#### **Track DHL Express Shipments**

Here's the fastest way to check the status of your shipment. No need to call Customer Service - our online results give you real-time, detailed progress as your shipment speeds through the DHL network.

#### **Result Summary**

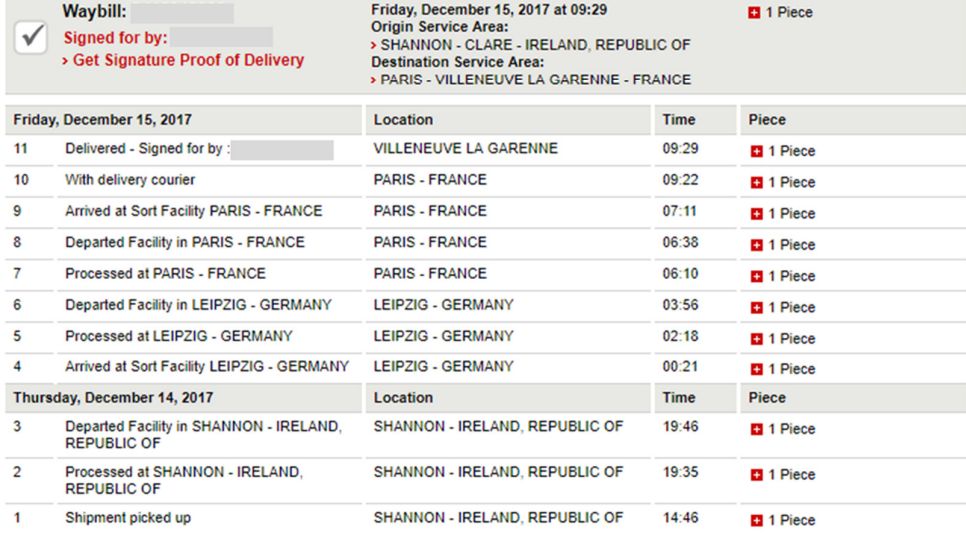

> Hide Details

> Try a new search

Print  $\mathbf{y}$ 

### LASKUN MAKSAMINEN

MyBill mahdollistaa laskujen maksun kolmen eri toiminnon kautta:

- 1. Laskut, joiden eräpäivä on menossa umpeen.
- 2. Yksittäiset laskut.
- 3. Useat laskut kerralla.

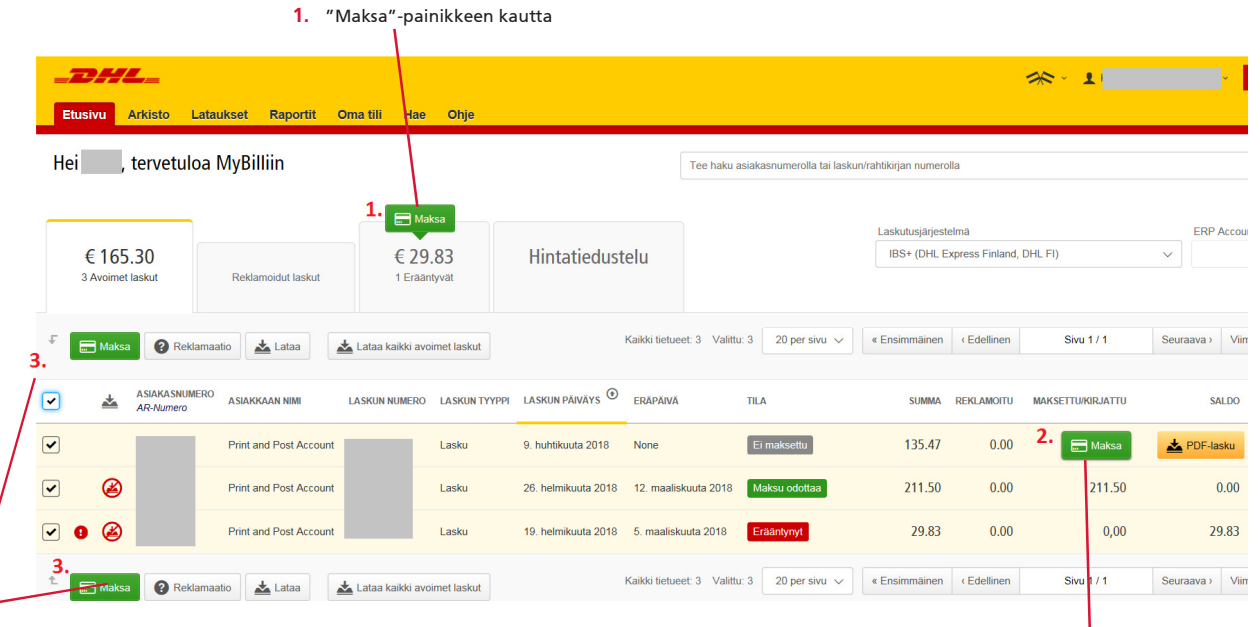

3. Maksa useampi kerralla

4. Maksa yksi lasku

- Valitse laskut, jotka haluat maksaa ja klikkaa "Maksa".  $\rightarrow$
- Seuraavalla sivulla näet valitsemasi laskun/laskut, sekä lähiaikoina erääntyvät laskut, jos niitä on.  $\rightarrow$
- Valitse "Vahvista" siirtyäksesi seuraavalle sivulle, jossa voit antaa maksutiedot.  $\rightarrow$

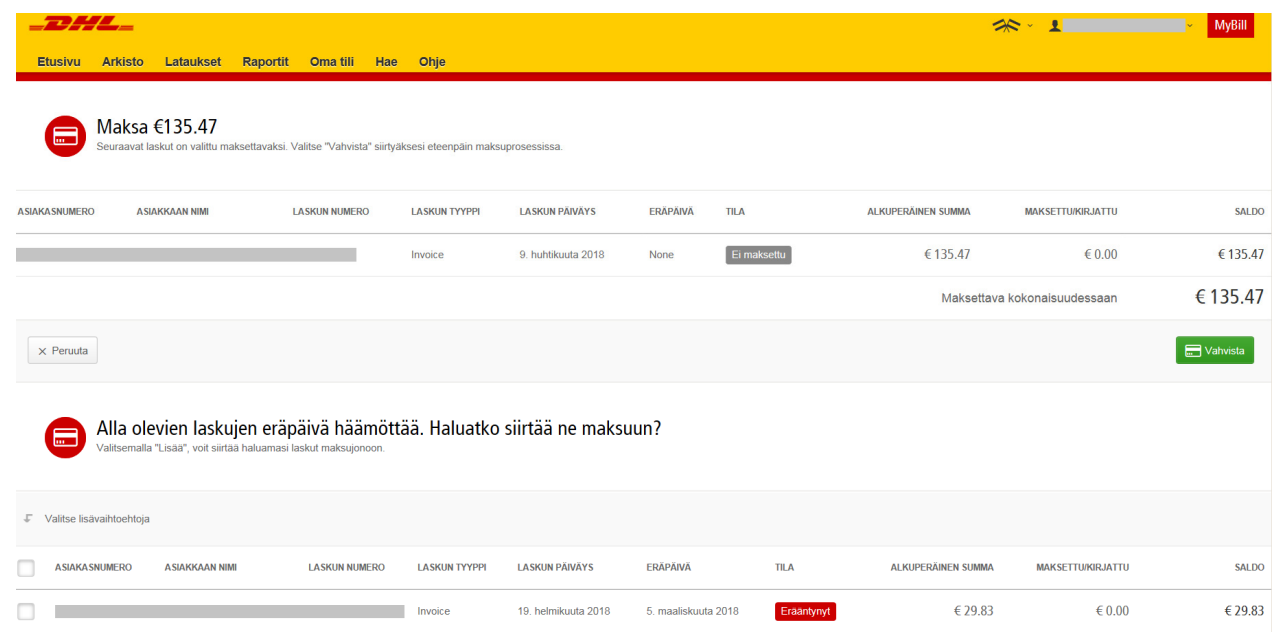

Kun lasku on maksettu, saat siitä vahvistuksen sähköpostiisi.

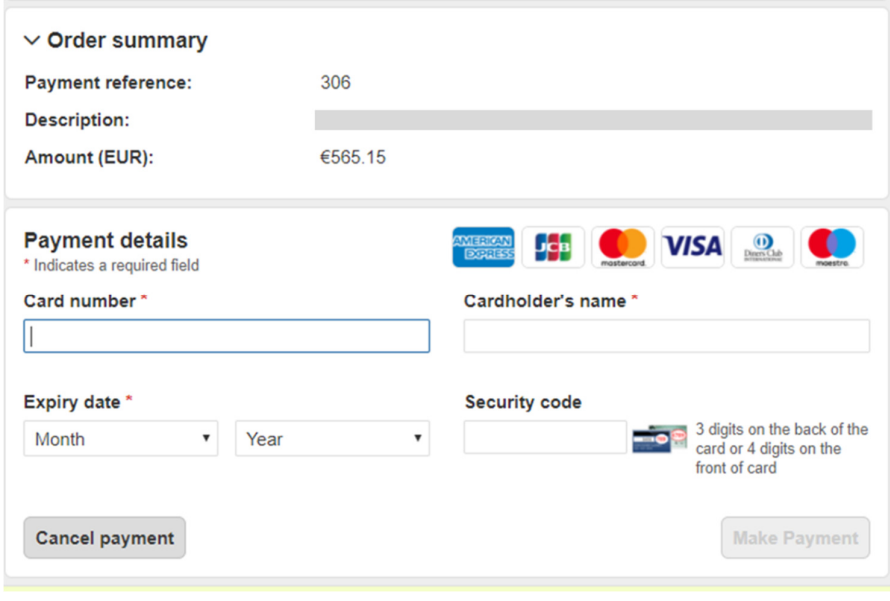

→ Laskun tila on 'maksu käynnissä' niin kauan kunnes maksunvälittäjä vahvistaa onnistuneen maksun.

## HINTATIEDUSTELU

Hintatiedustelusta voit tarkistaa sopimushintasi

- $\rightarrow$ Valitse Hintatiedustelu-välilehti.
- $\rightarrow$ Täytä pyydetyt tiedot ja valitse 'Etsi.'

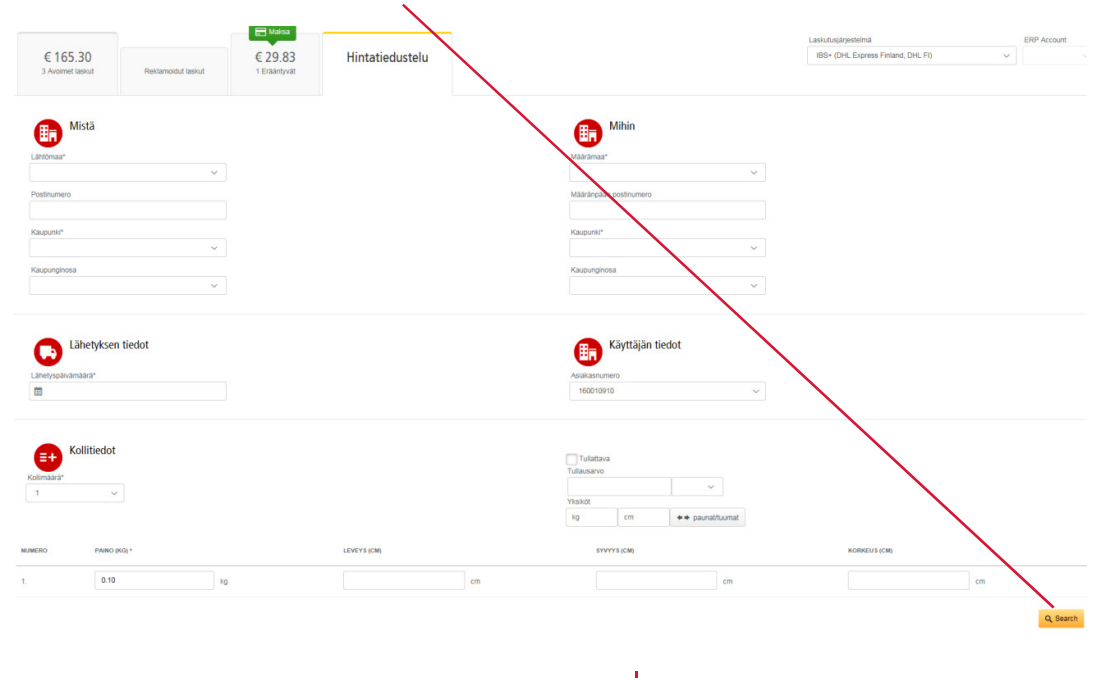

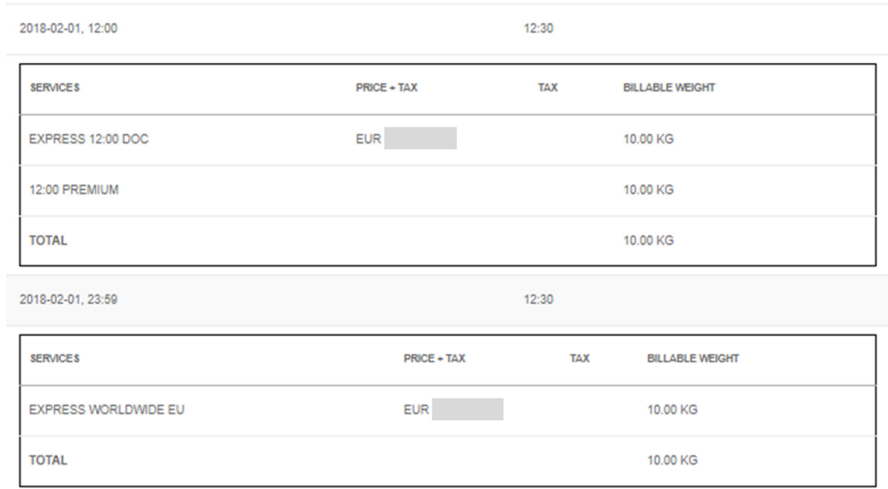

Antamiisi tietoihin perustuvat hinnat tulevat näkyviin. $\rightarrow$ 

### CSV-TIEDOSTOT JA NIIDEN MUOKKAAMINEN

MyBillistä on mahdollista ladata laskun tiedot myös csv-tiedostona, jos haluat käsitellä tietoa Excelissä tai tuoda ne suoraan talousohjelmaasi. Halutessasi voit muokata datan niin, että csv-tiedoston sisältö generoituu tietyssä järjestyksessä. Voit myös konsolidoida eli ketjuttaa useamman laskun sisällön yhteen csv-tiedostoon.

#### HUOM.

Huolintalaskujen dataa (DBI ja DBC-alkuiset laskujen numerot) ei voi muokata samaan tapaan kuin rahtilaskuja.

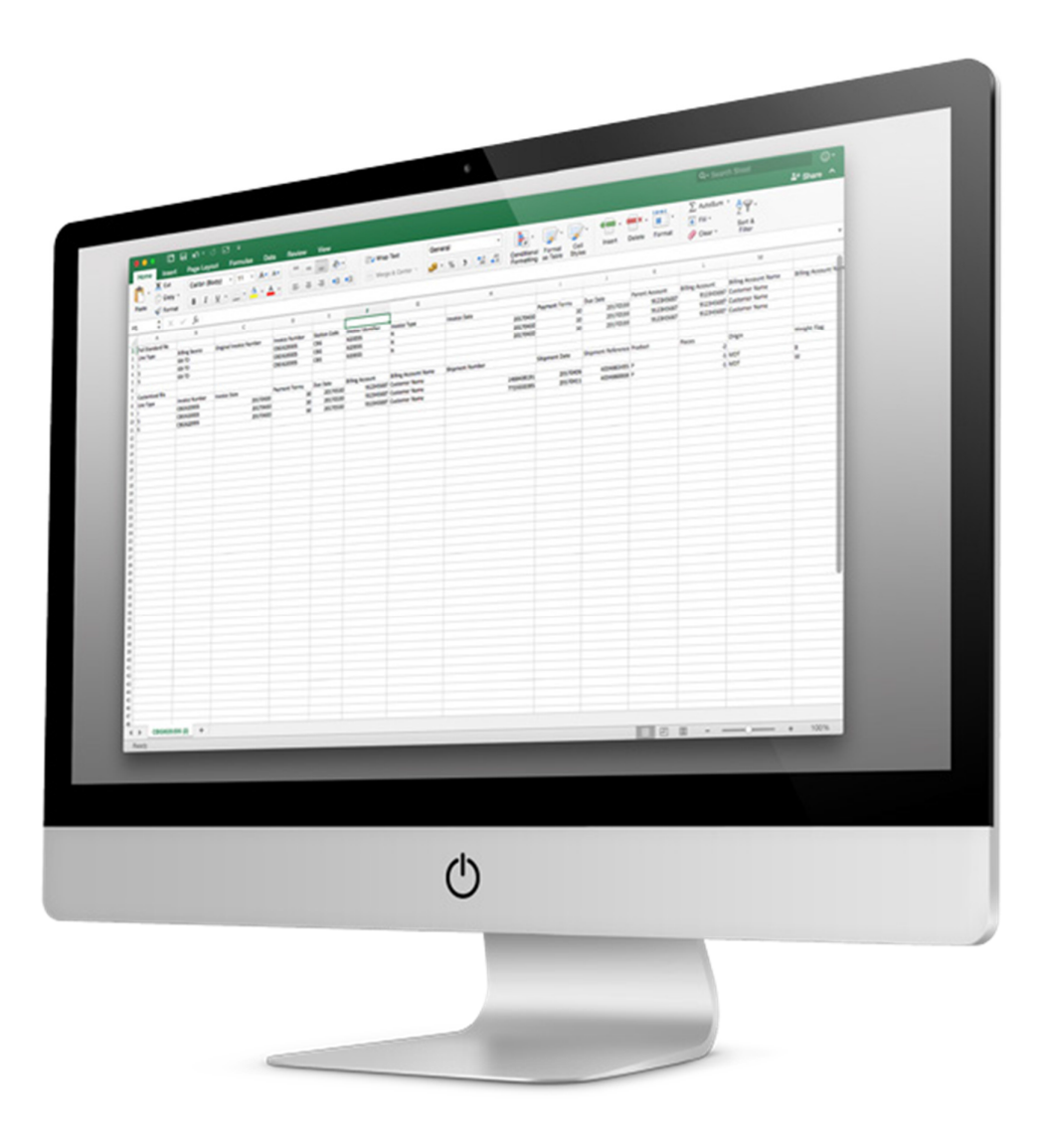

## LUO MUOKATTU CSV-POHJA

 $\rightarrow$ Etusivulla, valitse ne laskut, joiden sisällön haluat muuttaa csv-muotoon.

|                                                                                                    | t.                                                                                                    | Maksa | <b>Reklamaatio</b>                                                                                                    | Lataa                                                                                                    | Lataa kaikki avoimet laskut |                      |                                     |                      | Kaikki tietueet: 3 Valittu: 1 | 20 per sivu $\sim$     | « Ensimmäinen / Edellinen |               |
|----------------------------------------------------------------------------------------------------|----------------------------------------------------------------------------------------------------|-------|----------------------------------------------------------------------------------------------------|----------------------------------------------------------------------------------------------------|-----------------------------|----------------------|-------------------------------------|----------------------|-------------------------------|------------------------|---------------------------|---------------|
|                                                                                                    | о                                                                                                    | ≛     | <b>ASIAKA SNUMERO</b><br>AR-Numero                                                                                                    | <b>ASIAKKAAN NIMI</b>                                                                                      | <b>LASKUN NUMERO</b>        | <b>LASKUN TYYPPI</b> | $\bigcirc$<br><b>LASKUN PÄIVÄYS</b> | ERÄPÄIVÄ             | <b>TILA</b>                   | <b>SUMMA</b>           | <b>REKLAMOITU</b>         | <b>MAKSET</b> |
|                                                                                                    | $\boxed{\bullet}$                                                                                                    |       |                                                                                                    | <b>Print and Post Account</b>                                                                              |                             | Lasku                | 9. huhtikuuta 2018                  | None                 | Ei maksettu                   | 135.47                 | 0.00                      |               |
|                                                                                                    |                                                                                                    | ⊛     |                                                                                                    | <b>Print and Post Account</b>                                                                              |                             | Lasku                | 26. helmikuuta 2018                 | 12. maaliskuuta 2018 | Maksu odottaa                 | 211.50                 | 0.00                      |               |
|                                                                                                    |                                                                                                    | B     |                                                                                                    | Print and Post Account                                                                                     |                             | Lasku                | 19. helmikuuta 2018                 | 5. maaliskuuta 2018  | Erääntynyt                    | 29.83                  | 0.00                      |               |
|                                                                                                    | ↥                                                                                                    | Maksa | <b>8</b> Reklamaatio                                                                                                    | Lataa                                                                                                    | Lataa kaikki avoimet laskut |                      |                                     |                      | Kaikki tietueet: 3 Valittu: 1 | 20 per sivu $\sqrt{ }$ | « Ensimmäinen kedellinen  |               |
| →<br>$\rightarrow$<br>酉<br>E Tiedostotyyppi<br>$\Box$ PDF<br>$\left \mathbf{\boldsymbol{\checkmark}}\right $ Standard CSV<br>XML | Latausvaihtoehdot<br>< Siirry edelliselle sivuji<br>Valitse haluamasi tiedostatyyppi<br>DHL Express: Valitse lataukset<br>asku<br>Rahtikirja / Kauppalasku / tullausdokumentit<br>Tapahtumaraportti |       | Valitse 'Standard CSV.'<br>Please note: Summary Posting information, indicated by (A)<br>Dokumentin varmyuskopiota ei voi ladata MyBillistä.<br>/ Muokkaa formaattia | Valitse 'Lataa' siirtyäksesi 'Latausvaihtoehdot' -sivulle.<br>is only available in the Transaction Report. |                             |                      |                                     |                      |                               |                        |                           |               |

Klikkaa 'Muokkaa formaattia'. $\rightarrow$ 

- Seuraavalla 'CSV-tiedoston konfigurointi'-sivulla voit luoda oman pohjan valitsemalla haluamasi tiedot haluamassasi järjestyksessä.  $\rightarrow$
- Poista haluamasi ylätunnisteet klikkaamalla 'Valittu ylätunniste' ja raahaamalla valinta oikealle, 'Poissuljettu ylätunniste'-  $\rightarrow$ laatikkoon.
	- $\rightarrow$ Voit vaihtaa tunnisteiden järjestystä klikkaamalla 'Valittu ylätunniste' ja raahaamalla tunnistetta ylös tai alas.

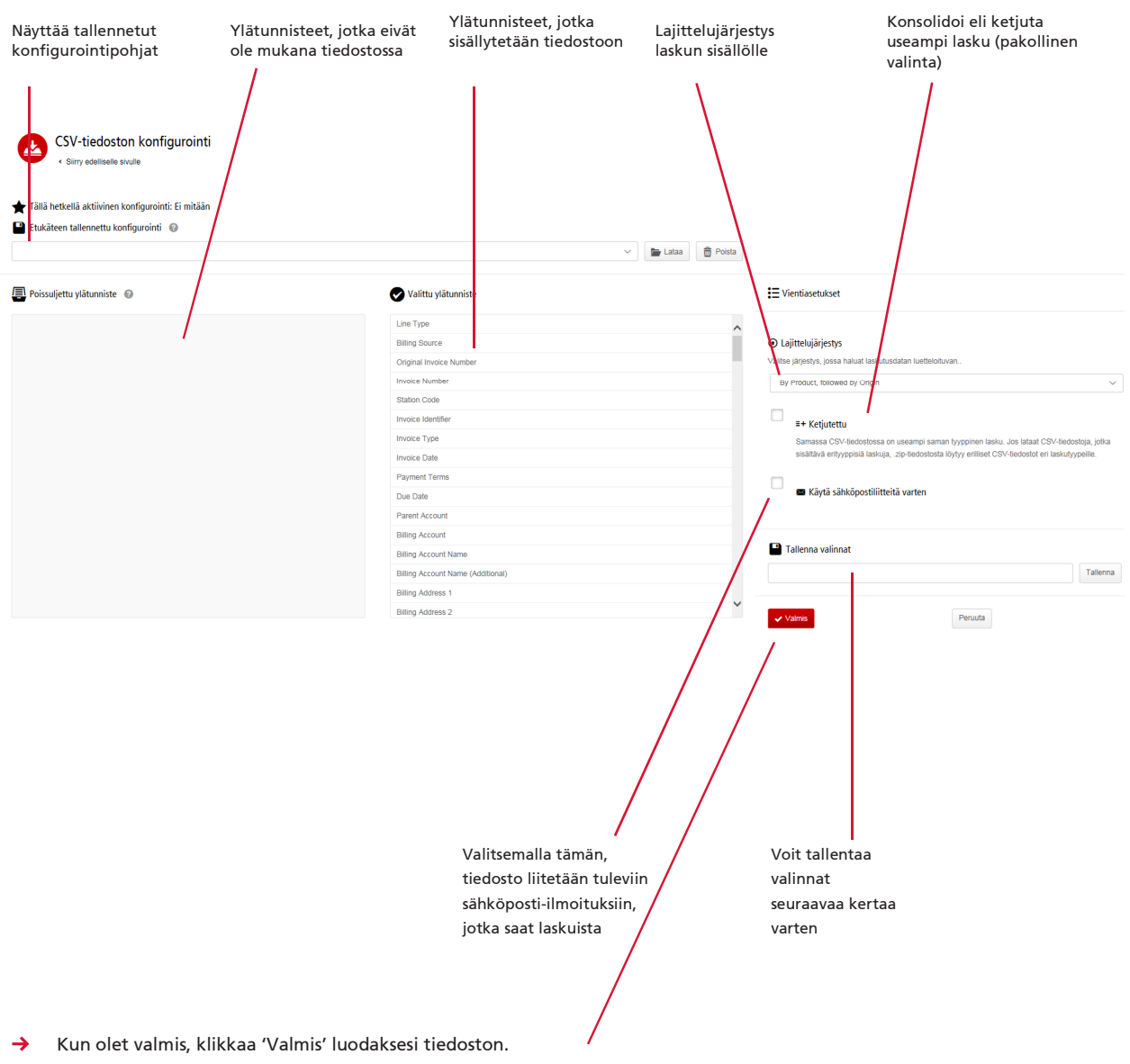

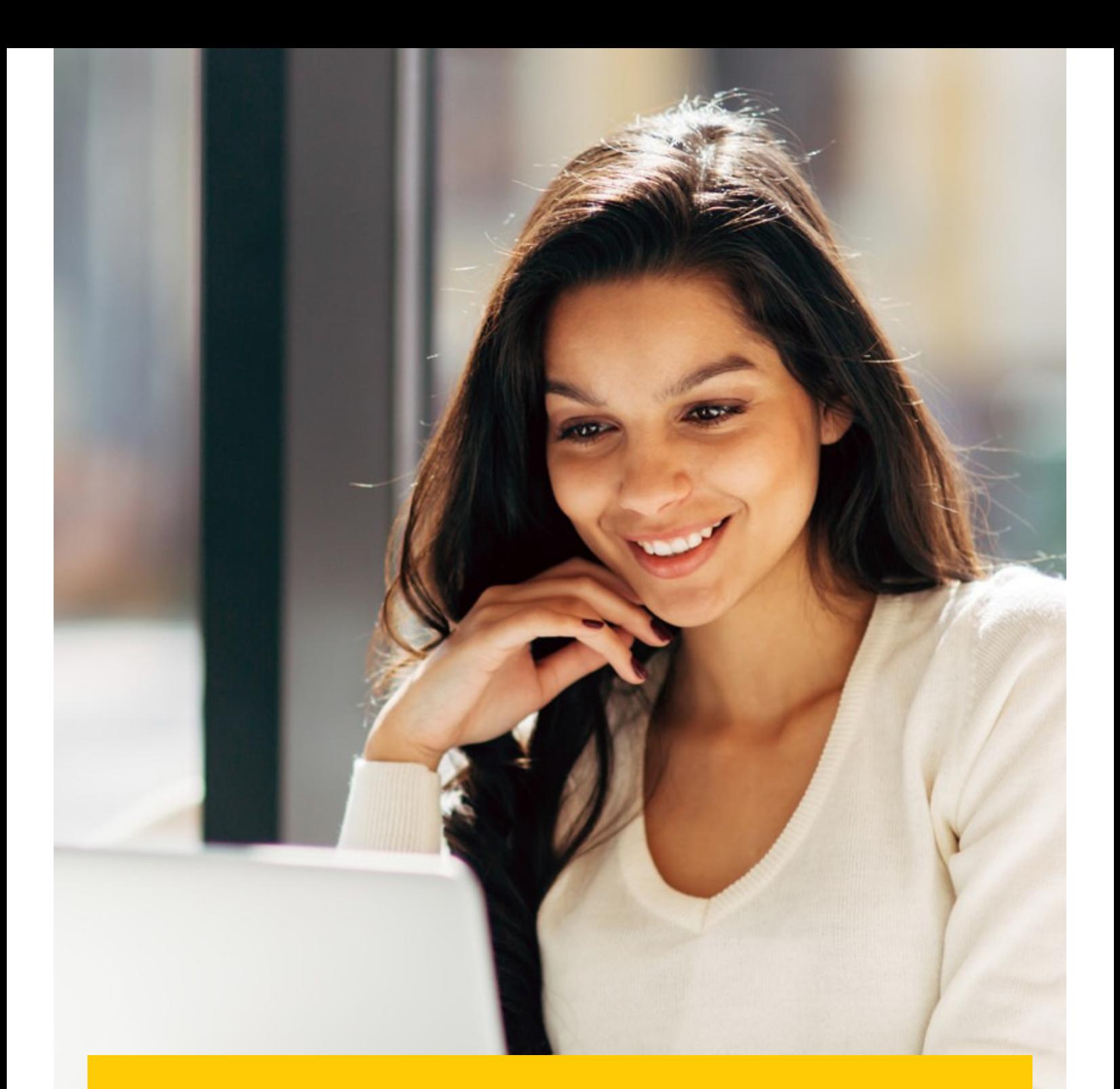

## ARKISTO JA LATAUKSET

## ARKISTOIDUT LASKUT

Maksetut laskut siirtyvät automaattisesti Etusivulta Arkistoon. Tältä välilehdeltä voit tarkastella laskujen ja lähetysten historiaa, tai tehdä laskukohtaisen kyselyn.

## LATAUKSET

Kaikki aktiiviset lataukset ovat saatavilla 24 tunnin ajan Lataukset-välilehdellä.

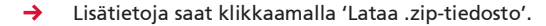

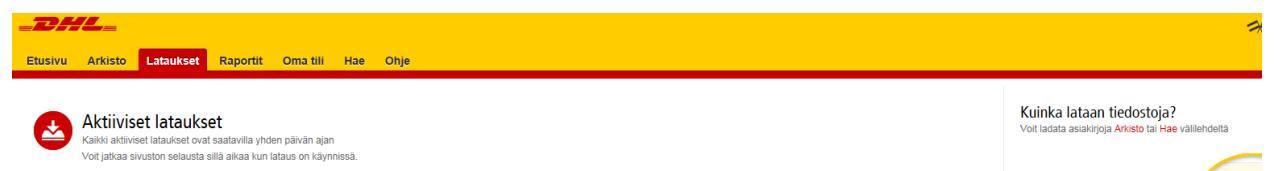

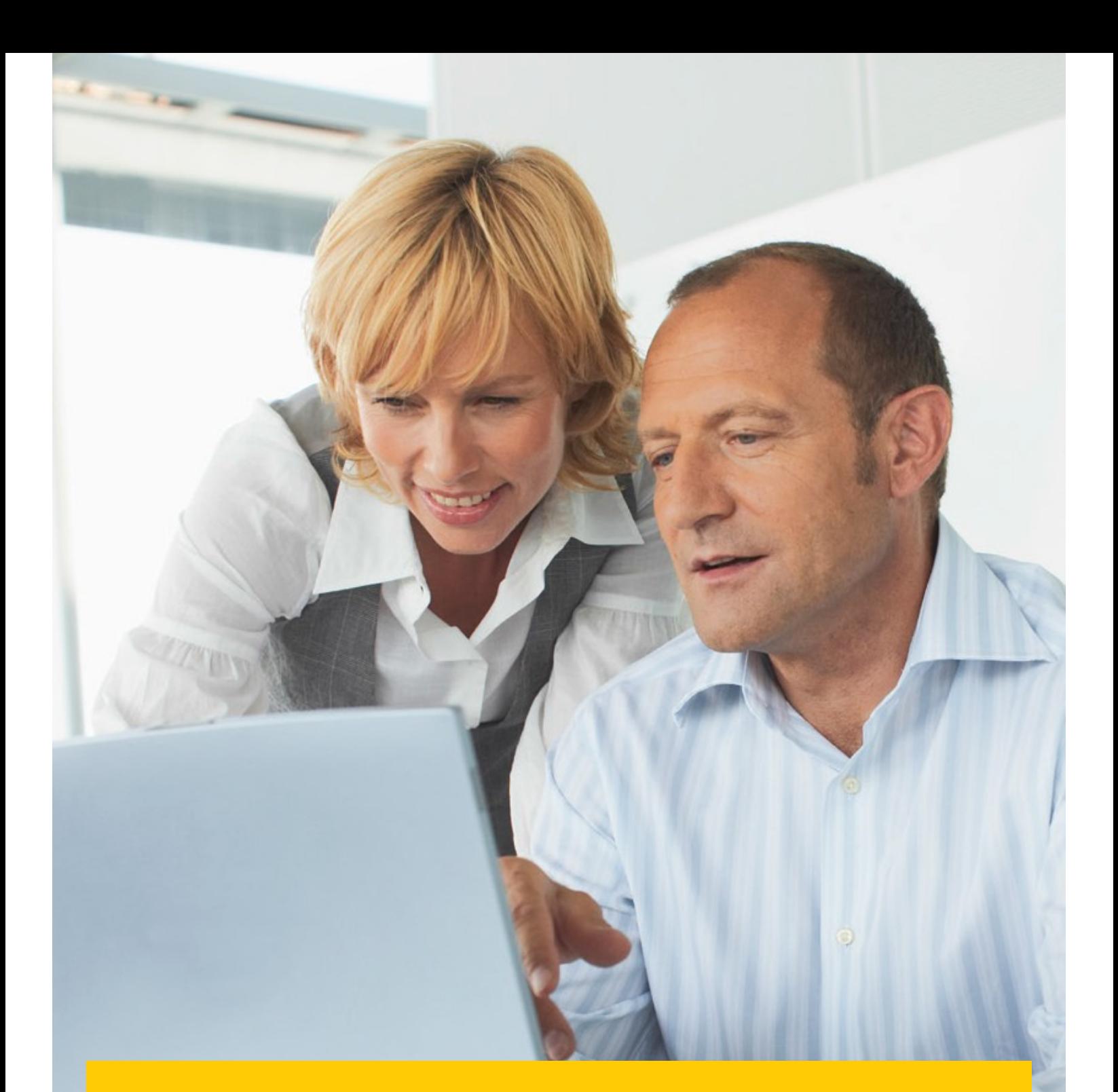

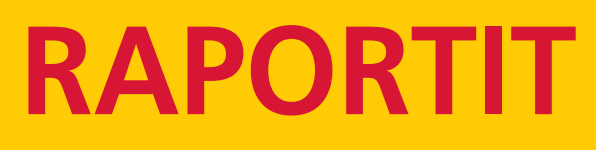

MyBill mahdollistaa laskujen reklamaatioiden ja kyselyjen käsittelyn seurannan.

## RAPORTIT

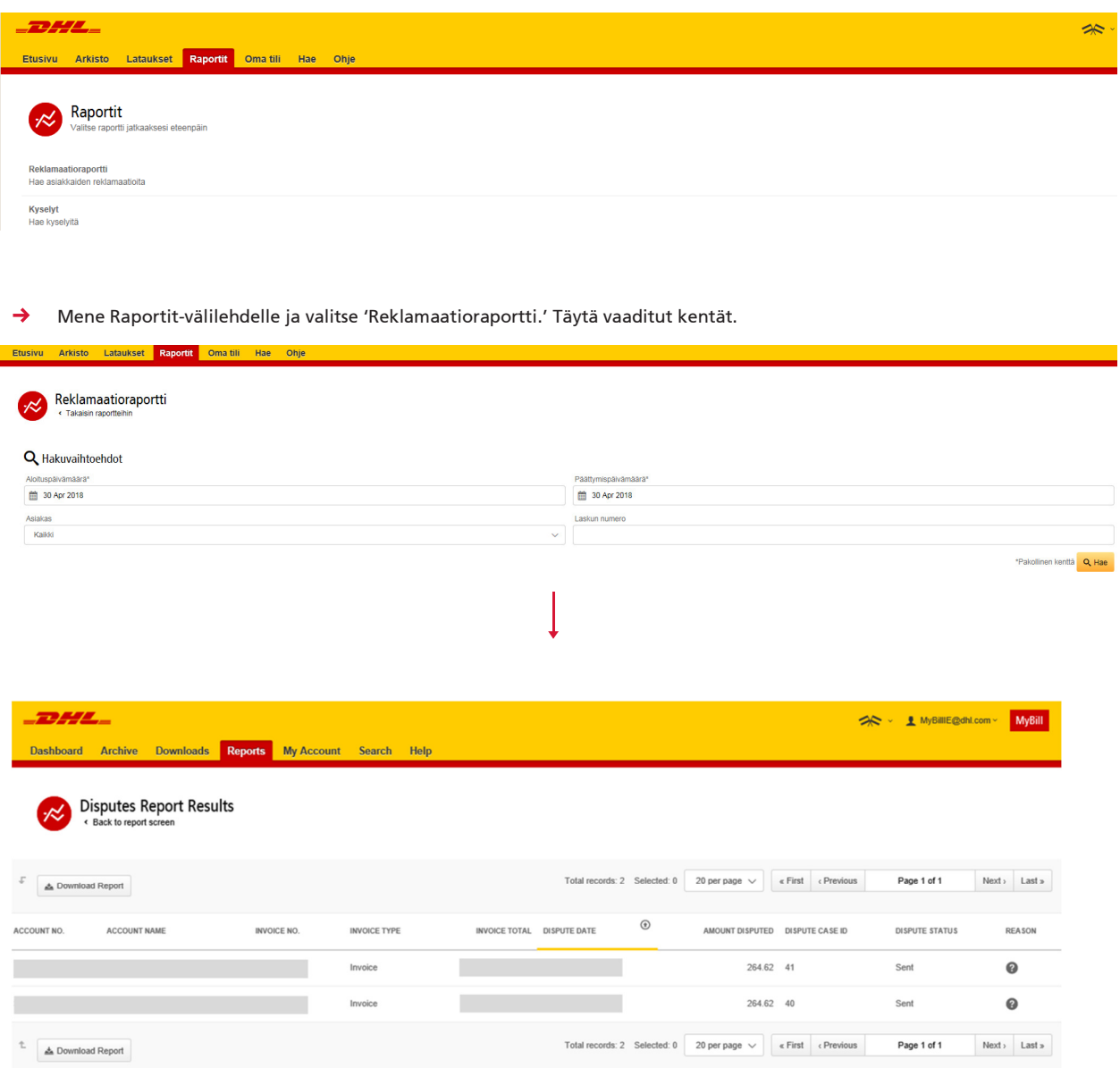

→ Paina 'Lataa raportti' avataksesi Excel-tiedoston.

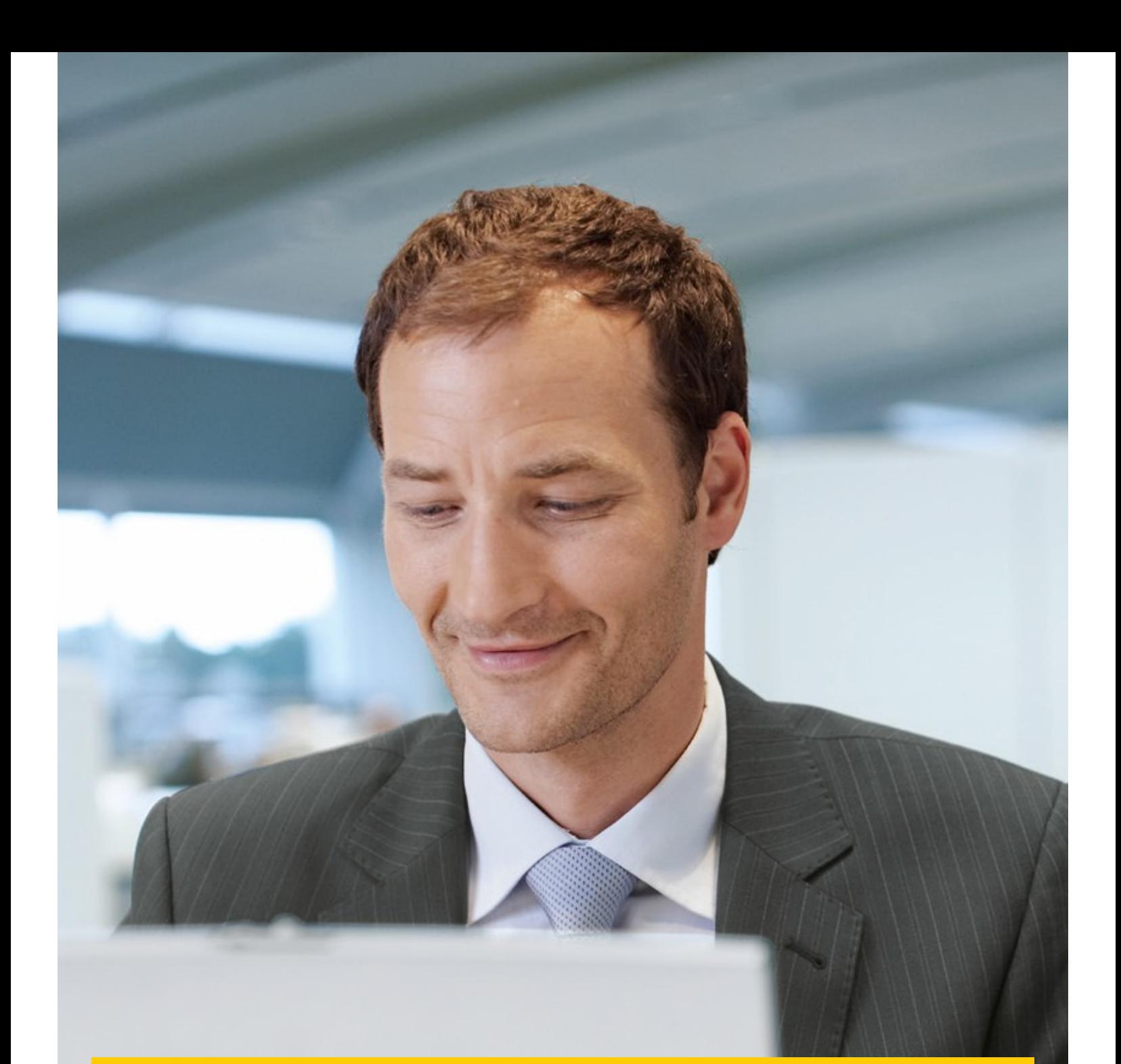

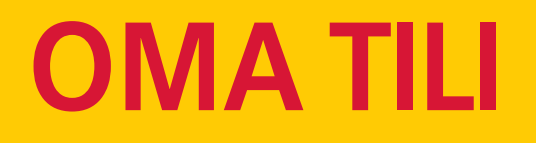

Vaihda salasana, tarkastele avoimia laskuja ja hallinnoi tilin käyttäjiä.

## YLEISKATSAUS OMAAN TILIIN

€ 135.47

Oma Tili-välilehdellä näet ensimmäiseksi yhteenvedon käyttäjätilisi tiedoista.

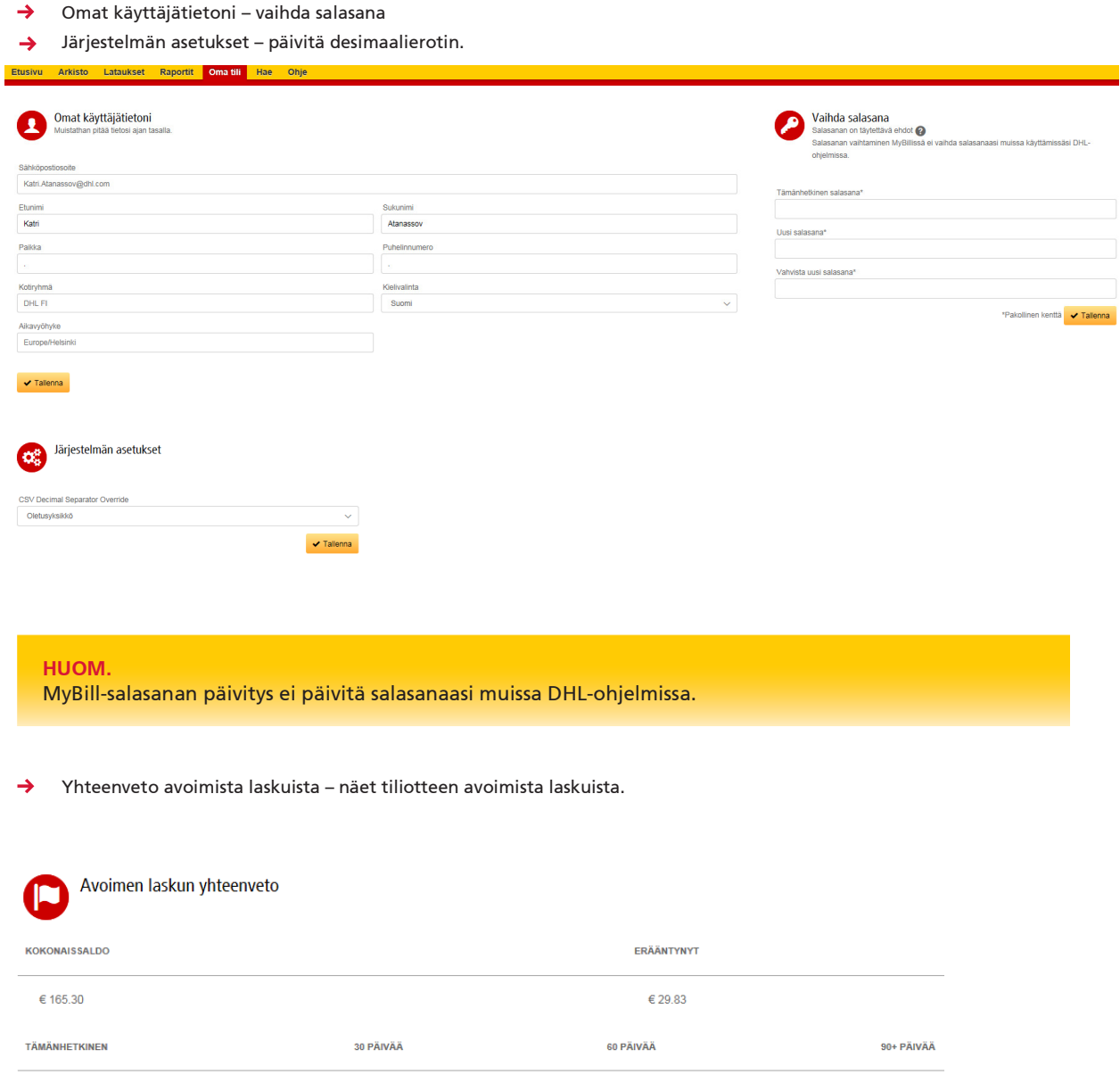

€ 29.83

 $\epsilon$  0.00

 $\epsilon$ 0.00

## HALLINNOI KÄYTTÄJIÄ

 $\rightarrow$ Omat asiakasnumeroni– Voit lisätä tai poistaa käyttäjiä eri asiakasnumeroille.

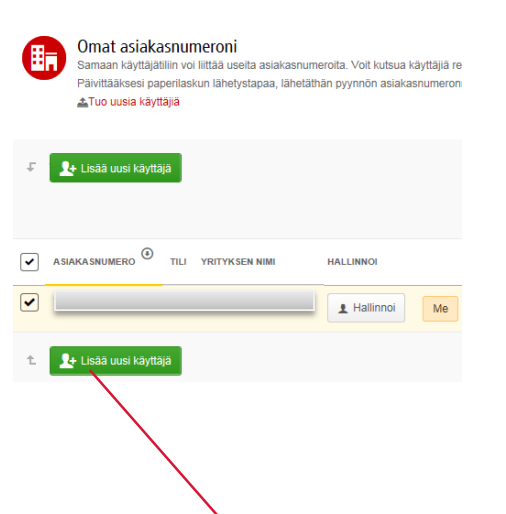

Paina 'Lisää uusi käyttäjä', täytä käyttäjän sähköpostiosoite, valitse 'Jatka', täytä pyydetyt tiedot ja lopuksi paina  $\rightarrow$ 'Tallenna'.

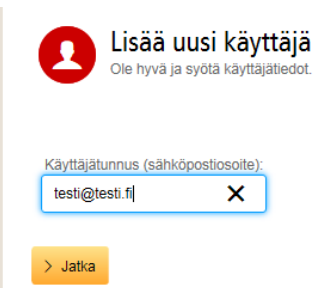

Klikkaamalla 'Hallinnoi', pääset 'Hallinnoi asiakasnumeroita/käyttäjiä –sivulle. Täällä voit määrittää käyttäjien oikeuksia  $\rightarrow$ sekä minkä tyyppisiä sähköposti-ilmoituksia he vastaanottavat.

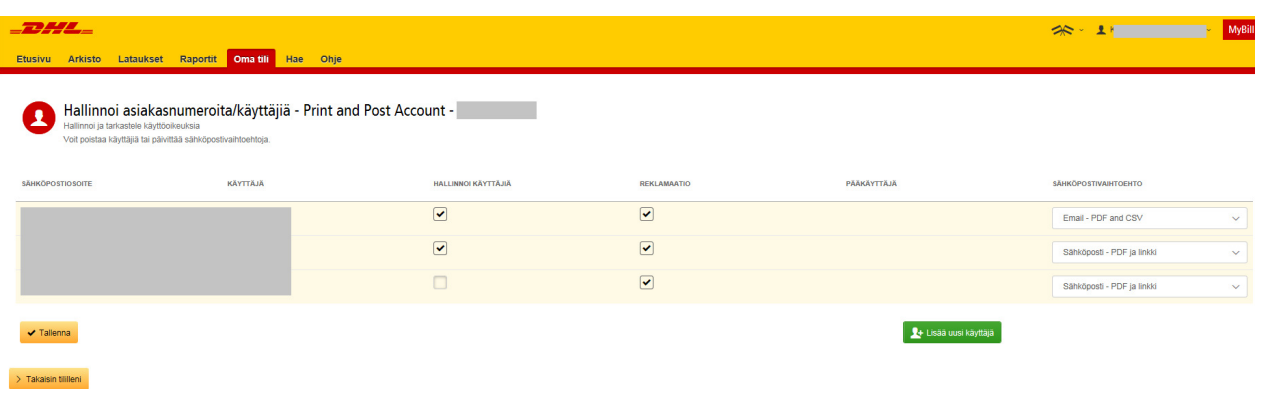

Voit poistaa käyttäjiä leijuttamalla kursoria käyttäjän nimen yllä, jolloin 'Poista'-painike tulee näkyviin. $\rightarrow$ 

| <b>SÄHKÖPOSTIOSOITE</b> | <b>KÄYTTÄJÄ</b> | <b>HALLINNOI KÄYTTÄJIÄ</b> |
|-------------------------|-----------------|----------------------------|
|                         | $\times$ Poista | $\checkmark$               |
|                         |                 | ✓                          |
|                         |                 |                            |

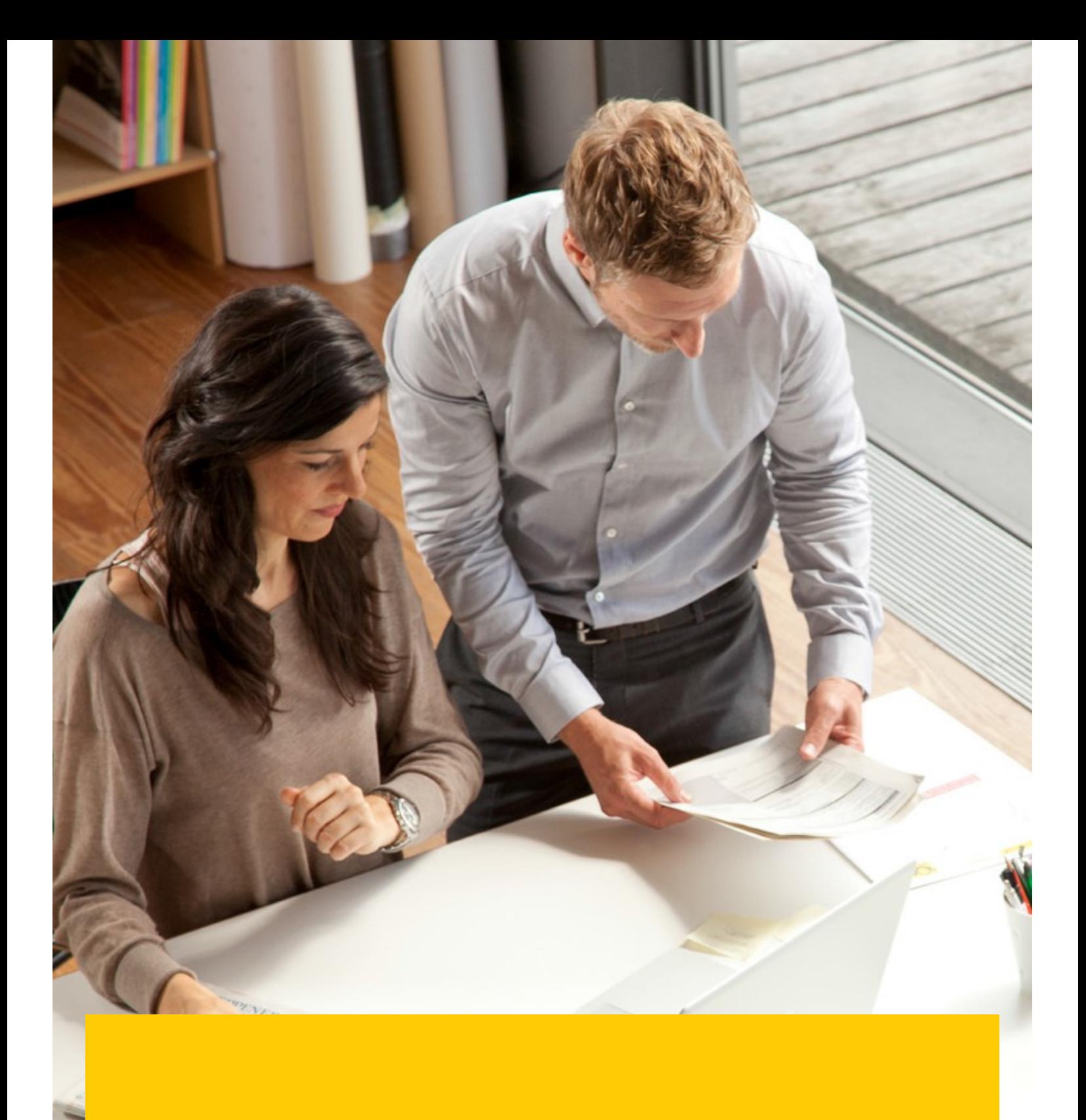

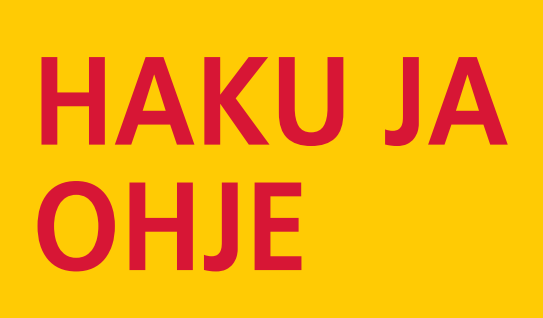

 $\mu$ 

**11 D** 

## HAE MYBILLISTÄ

Hae-välilehden kautta voit nopeasti hakea laskuja, rahtikirjoja tai useampia laskuja haluamaltasi ajanjaksolta. Hakuvalinnat voi tallentaa myöhempää käyttöä varten.

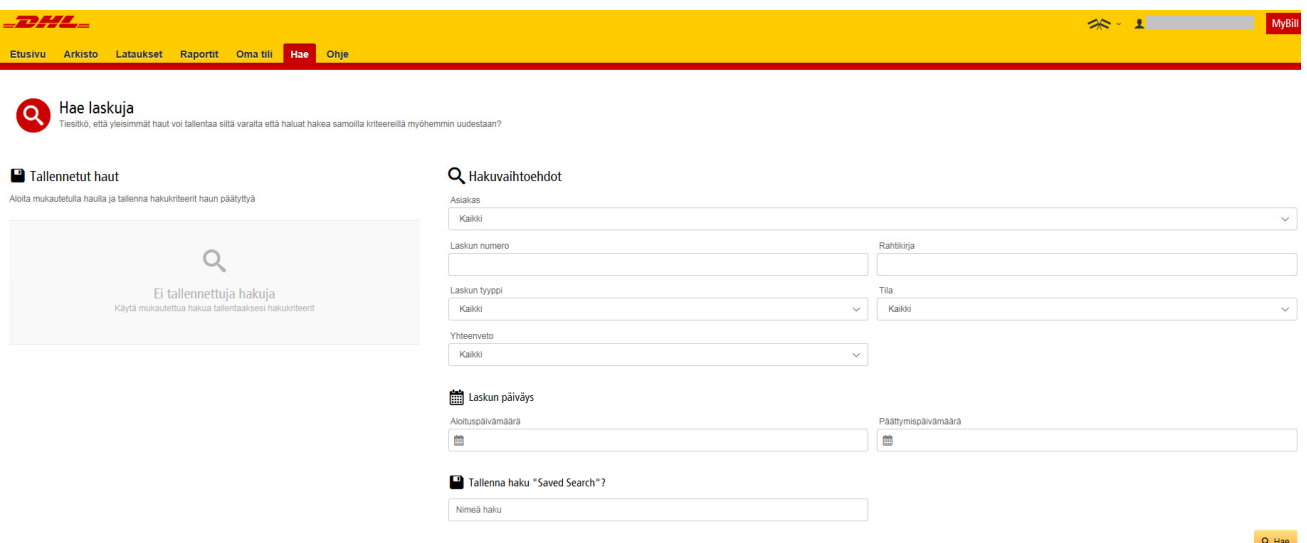

### **OHJE**

Ohje-välilehdeltä löydät pikaohjeet MyBillin eri toimintoihin, kuten laskujen avaamiseen, maksujen suorittamiseen, latauksiin jne. Lisätietoa löydät myös MyBill UKK –dokumentista, joka on ladattavissa sivun alareunasta.

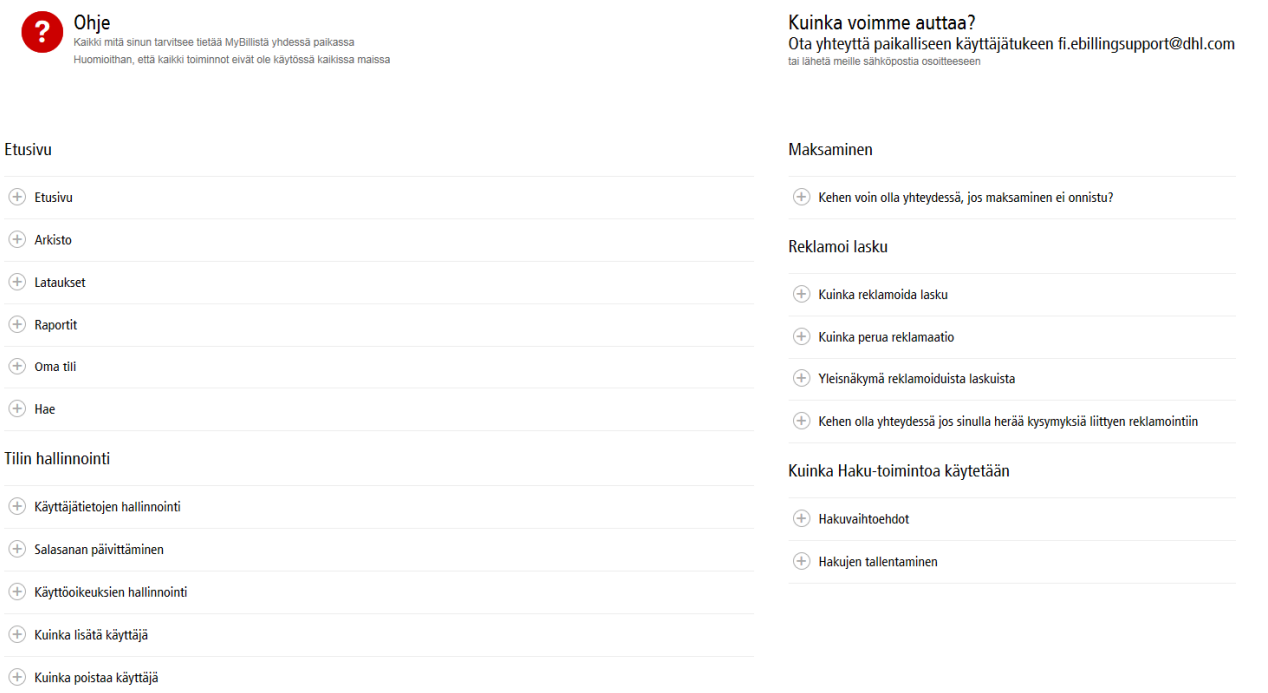

 $\overline{+}\,$  Kehen olla yhteydessä, jos sisäänkirjautuminen ei onnistu

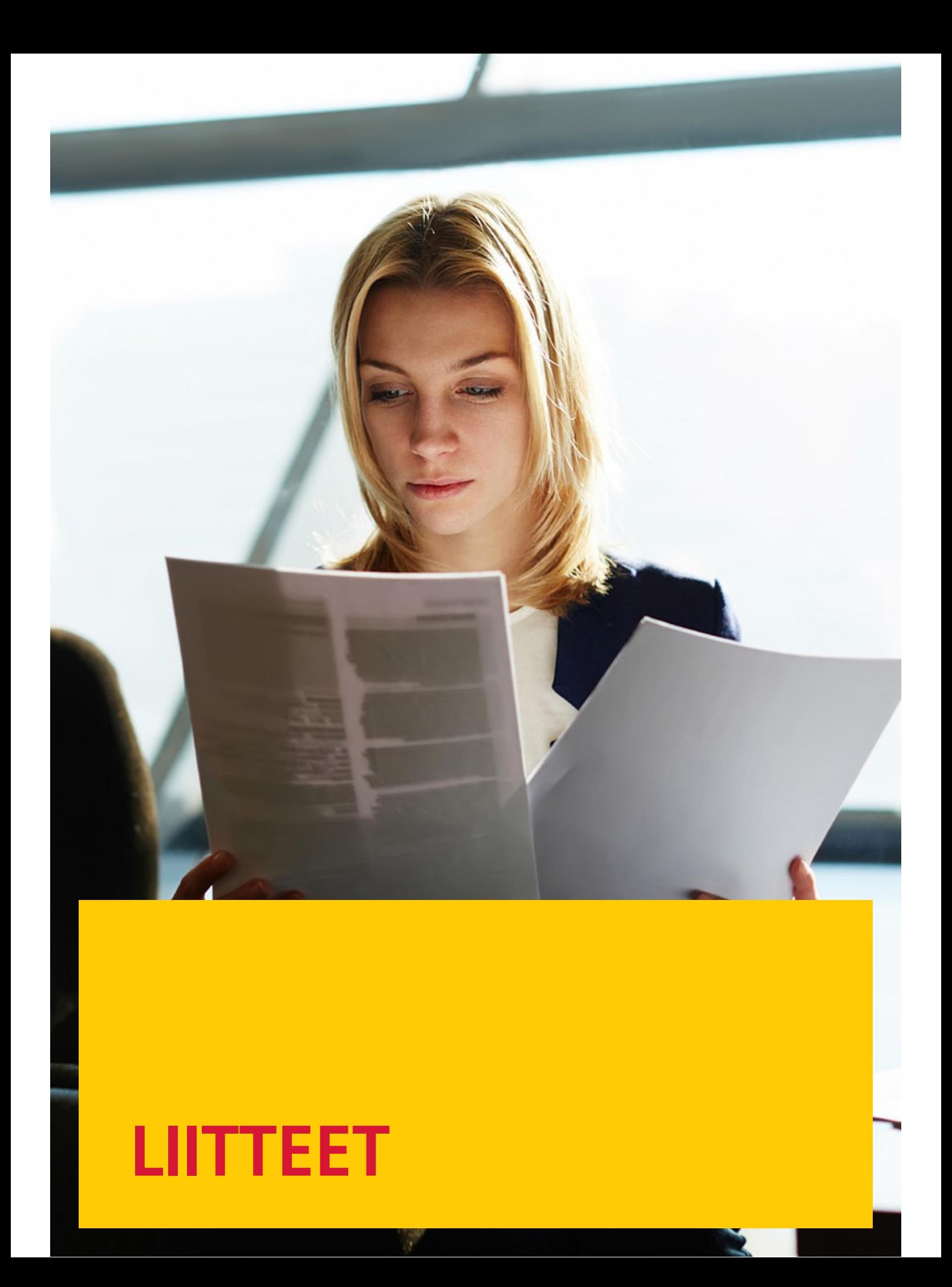

## **MYBILL**  $\frac{1}{2}$   $\frac{1}{2}$  USEIN KYSYTYT KYSYMYKSET

Toivomme, että löydät vastauksen mieltäsi askarruttaviin kysymyksiin täältä. Jos kysymyksesi koskee jotain muuta asiaa, autamme mielellämme. Yhteystiedot löydät tämän dokumentin lopusta.

#### KUINKA MYBILL TOIMII?

MyBill on DHL:n laskutusportaali, josta näet sähköpostitse lähetetyt laskut ja niitä koskevat mahdolliset avoimet kyselyt. Lisäksi voit maksaa laskusi palvelun kautta. Lähetämme sähköpostiisi laskun PDF-liitteenä, sekä linkin MyBillsivustolla, josta voit ladata laskun eri tiedostomuodoissa.

#### MINULLA ON KÄYTTÄJÄTILI, MUTTA UNOHDIN SALASANANI. MITÄ TEEN?

Sähköpostiosoitteesi ja käyttäjänimesi ovat samat, ja jokainen salasana on henkilökohtainen. Jos unohdit salasanasi, voit tilata uuden MyBillin kirjautumissivulta klikkaamalla "Unohditko salasanan?" Saat sähköpostiviestin, joka sisältää linkin salasanan vaihtamiseksi.

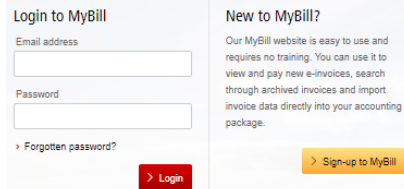

#### KUINKA NÄEN LASKUNI VERKOSSA?

1 Klikkaa linkkiä mybill.dhl.com/login/ Pääset suoraan MyBill-sivustolle. Täytä ensin käyttäjänimesi ja salasanasi.

2 Laskusi on tallennettu sivustolle.

3 Klikkaa laskusi numeroa ja pääset tarkastelemaan sen sisältöä, sekä lataamaan laskua koskevat liitteet.

#### MISSÄ TIEDOSTOMUODOSSA LÄHETÄTTE LASKUJA?

Laskuja voi ladata seuraavissa muodoissa: PDF, XML, CSV.

CSV – Yksityiskohtainen erottelu rahtikirjoista riveittäin. Rahti- ja polttoainekustannukset on jaettu omille riveilleen.

STANDARD CSV – Laskun tiedot ovat yhdellä rivillä, joka on muokattavissa käyttäjän haluamalla tavalla.

#### ONKO MYBILL TURVALLINEN?

Kyllä. Käytämme digitaalisia allekirjoituksia ja kehittyineitä salaustekniikoita suojellaksemme käyttäjätiliäsiä, sekä maksutietojasi.

#### NOUDATTAAKO MYBILL VEROLAINSÄÄDÄNTÖÄ?

DHL:n laskut ovat lainmukaisia siinä maassa, missä lasku on tehty. Ne myötäilevät myös EU:n säädöksiä, sillä jokaisessa laskussa on sähköinen allekirjoitus, mikä todentaa, että lasku on DHL:n asiakkaalle osoittama. Kaikki laskuihin tehdyt muutokset on tämän avulla mahdollista jäljittää. Allekirjoitus näkyy PDF-muotoisissa laskuissa.

#### MITÄ OHJELMIA TAI LAITTEITA TARVITSEN KÄYTTÄÄKSENI MYBILLIÄ?

Tarvitset ainoastaan internet-yhteyden

kirjautuaksesi MyBilliin, sekä Adobe Acrobatin nähdäksesi laskut.

#### MISTÄ TIEDÄN, ETTÄ LASKU ON VARMASTI DHL:LTÄ?

PDF-laskuissa on sähköinen allekirjoitus, mikä takaa sen, että DHL on laskun todellinen lähettäjä.

#### EN SAA LASKUJANI. MITÄ TEEN?

On mahdollista, että laskut ovat päätyneet roskapostin sekaan. Tarkistahan, että osoite express-laskutus@dhl.com on merkitty turvalliseksi lähettäjäksi.

Jos ongelma ei ratkea, kokeile lisätä seuraavat IP-osoitteet ja verkkotunnukset "valkoiselle listalle":

85.90.252.62 109.234.201.208

Verkkotunnukset, jotka lähettävät viestejämme: fundtech.com, accountis.com, accountis.net ja dhl.com

#### SAANKO SAMAAN AIKAAN PAPERILASKUJA?

DHL ei lähetä paperilaskuja samaan aikaan sähköpostilaskujen kanssa, mutta voit halutessasi tulostaa paperiversion PDF-laskusta.

#### SÄHKÖPOSTIOSOITTEENI VAIHTUI. KUINKA VARMISTAN, ETTÄ LASKUT LÖYTÄVÄT JATKOSSA PERILLE?

Voit päivittää sähköpostiosoitteesi Oma tili –välilehdellä. Suosittelemme, että ilmoitat muutoksesta myös DHL:n asiakaspalveluun, jotta voimme siivota poistuneet sähköpostiosoitteet rekisteristämme. MyBilliin liittyvissä kysymyksissä voit olla yhteydessä joko puh. 020 533 8024 tai sähköpostitse fi.ebillingsupport@dhl.com.

#### KUINKA LISÄÄN TAI POISTAN KÄYTTÄJIÄ?

Mene kohtaan 'Oma tili'. Täältä pääset lisäämään tai poistamaan käyttäjiä.

#### MITKÄ LASKUT NÄKYVÄT VERKOSSA?

MyBillissä näkyy laskujen historia ensimmäisestä sinulle sähköpostitse lähetetystä laskusta alken. Rekisteröitymistäsi edeltäviä laskuja ei ole saatavilla MyBillissä.

#### MIKSI LASKUNI ON POISTETTU?

Maksetut laskut siirtyvät automaattisesti Arkistoon, joten tarkistathan löytyykö lasku sieltä.

#### LÖYDÄNKÖ MYÖS RAHTIKIRJAT MYBILLISTÄ?

Kyllä. Rahtikirja ladataan klikkaamalla PDF-laskulla näkyvää rahtikirjan numeroa. Jos rahtikirjan kuva ei ole saatavilla, DHL:n asiakaspalveluun lähtee ilmoitus puuttuvasta dokumentaatiosta, ja sinulle vastataan samaan sähköpostiosoitteeseen, johon lasku lähetettiin. Rahtikirjan katsominen vaatii turvallisuussyistä aina sisäänkirjautumisen MyBilliin.

#### VOINKO KYSYÄ LASKUSTA MYBILLIN KAUTTA?

Kyllä. Näin voit reklamoida laskun tai esittää kysymyksen koskien tiettyä laskua:

- Klikkaa laskun numeroa
- Klikkaa "Avaa reklamaatio" -painiketta
- Täytä tarvittavat tiedot ja klikkaa "Lähetä".

Kyselysi menee selvitykseen DHL:n laskutusosastolle. Lisätietoja reklamaatioprosessista löytyy otsikon "Laskun reklamoiminen" alta.

#### VOINKO PÄIVITTÄÄ ASIAKASTIETOJANI MYBILLIN KAUTTA?

Ainoastaan kielen ja salanan pystyy vaihtamaan MyBillin kautta. Muiden asiakastietojen osalta olethan yhteydessä joko paikalliseen DHL:n laskutustiimiin tai myyntiedustajaasi.

#### KUINKA MAKSAN LASKUN VERKOSSA?

- 1. Kirjaudu MyBilliin sähköpostiosoitteellasi
- 2. Valitse laskut, jotka haluat maksaa
- 3. Klikkaa painiketta 'Maksa'
- 4. Anna maksutiedot ja hyväksy maksu

#### MISTÄ TIEDÄN, ETTÄ LASKU ON MAKSETTU?

Lasku on maksettu, kun se siirtyy Arkistoon.

#### ONKO VERKKOMAKSU TURVALLINEN?

Kyllä. Käyttämämme digitaalisen allekirjoituksen ja tehokkaiden salausmenetelmien yhdistelmä takaa turvallisen käytön.

#### NÄENKÖ MAKSUTIEDOT MYBILLISTÄ?

Kyllä. Maksuhistoria näyttää tapahtuman viitteen, sekä maksetun kokonaissumman.

#### KUINKA KAUAN MAKSUN KÄSITTELY KESTÄÄ?

Tämä riippuu maksupalvelun tarjoajasta.

#### ONKO MAKSUJEN LOPPUSUMMALLE YLÄRAJAA?

Yläraja MyBillissä suoritettaville maksuille on 99.999,98 €.

#### KUINKA VARMISTAN, ETTEN MAKSA SAMAA LASKUA KAHDESTI?

Järjestelmä ei salli jo maksetun laskun suorituksen toistamista.

#### MITKÄ LUOTTOKORTIT HYVÄKSYTTE?

Yleisimmät luottokortit, kuten Master Card ja Visa.

### ONKO MYBILL MAKSULLINEN PALVELU?

Ei.

#### ONNISTUUKO SUORAVELOITUS MYBILLIN KAUTTA?

Tällä hetkellä se ei ole mahdollista. Lisäkysymyksissä voit olla yhteydessä meihin: fi.ebillingsupport@dhl.com.

#### JOS MAKSAN LASKUJA VERKOSSA, JOUDUNKO MAKSAMAAN SAMALLA TAVALLA JOKA KUUKAUSI?

Et. Voit itse valita maksujen syklin.

#### LISÄKYSYMYKSIÄ?

MyBillin tuen tavoittaa puhelimitse 020 533 8024 tai voit lähettää<br>meille sähköpostia osoitteeseen fi.ebillingsupport@dhl.com.

MyBill User Guide  $\sim$  Appendix A –  $43$ 

DHL Express (Finland) Oy Tullimiehentie 10 01530 Vantaa FINLAND

www.dhl.fi Y-tunnus: 2717767-4

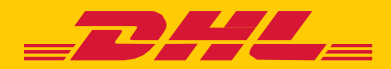